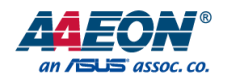

### BOXER-8645AI

AI@Edge Fanless Embedded AI System with NVIDIA® Jetson AGX Orin™

User's Manual 1st Ed

*Last Updated: March 11, 2024*

#### Copyright Notice

This document is copyrighted, 2024. All rights are reserved. The original manufacturer reserves the right to make improvements to the products described in this manual at any time without notice.

No part of this manual may be reproduced, copied, translated, or transmitted in any form or by any means without the prior written permission of the original manufacturer. Information provided in this manual is intended to be accurate and reliable. However, the original manufacturer assumes no responsibility for its use, or for any infringements upon the rights of third parties that may result from its use.

The material in this document is for product information only and is subject to change without notice. While reasonable efforts have been made in the preparation of this document to assure its accuracy, AAEON assumes no liabilities resulting from errors or omissions in this document, or from the use of the information contained herein.

AAEON reserves the right to make changes in the product design without notice to its

users.

#### Acknowledgements

All other products' name or trademarks are properties of their respective owners.

- ⚫ NVIDIA®, the NVIDIA logo, Jetson™, Jetson Orin™, and JetPack™ are trademarks of the NVIDIA Corporation.
- Arm<sup>®</sup> and Arm®v8-M architecture are registered trademarks of Arm Limited.
- ⚫ Linux® is the registered trademark of Linus Torvalds in the U.S. and other countries.
- ⚫ Ubuntu and Canonical are registered trademarks of Canonical Ltd.

All other product names or trademarks are properties of their respective owners. No ownership is implied or assumed for products, names or trademarks not herein listed by the publisher of this document.

#### Packing List

shipped:

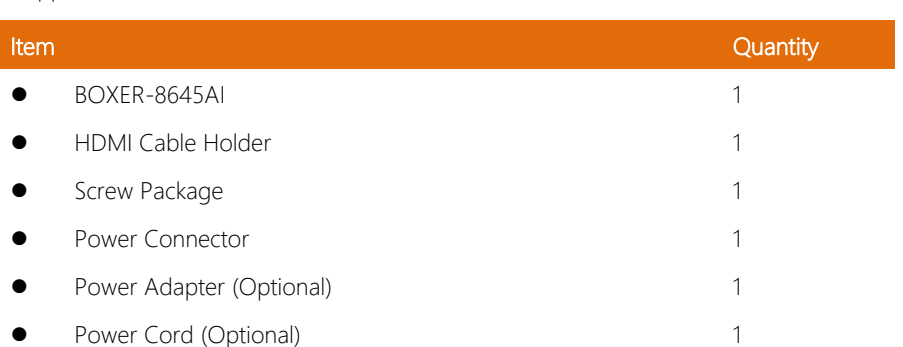

Before setting up your product, please make sure the following items have been

● Power Cord (Optional) 1

If any of these items are missing or damaged, please contact your distributor or sales representative immediately.

#### About this Document

This User's Manual contains all the essential information, such as detailed descriptions and explanations on the product's hardware and software features (if any), its specifications, dimensions, jumper/connector settings/definitions, and driver installation instructions (if any), to facilitate users in setting up their product.

Users may refer to the product page at AAEON.com for the latest version of this document.

#### Safety Precautions

Please read the following safety instructions carefully. It is advised that you keep this manual for future references

- 1. All cautions and warnings on the device should be noted.
- 2. All cables and adapters supplied by AAEON are certified and in accordance with the material safety laws and regulations of the country of sale. Do not use any cables or adapters not supplied by AAEON to prevent system malfunction or fires.
- 3. Make sure the power source matches the power rating of the device.
- 4. Position the power cord so that people cannot step on it. Do not place anything over the power cord.
- 5. Always completely disconnect the power before working on the system's hardware.
- 6. No connections should be made when the system is powered as a sudden rush of power may damage sensitive electronic components.
- 7. If the device is not to be used for a long time, disconnect it from the power supply to avoid damage by transient over-voltage.
- 8. Always disconnect this device from any power supply before cleaning.
- 9. While cleaning, use a damp cloth instead of liquid or spray detergents.
- 10. Make sure the device is installed near a power outlet and is easily accessible.
- 11. Keep this device away from humidity.
- 12. Place the device on a solid surface during installation to prevent falls
- 13. Do not cover the openings on the device to ensure optimal heat dissipation.
- 14. Watch out for high temperatures when the system is running.
- 15. Do not touch the heat sink or heat spreader when the system is running
- 16. Never pour any liquid into the openings. This could cause fire or electric shock.

*Preface VI*

- 17. As most electronic components are sensitive to static electrical charge, be sure to ground yourself to prevent static charge when installing the internal components. Use a grounding wrist strap and contain all electronic components in any static-shielded containers.
- 18. If any of the following situations arises, please the contact our service personnel:
	- i. Damaged power cord or plug
	- ii. Liquid intrusion to the device
	- iii. Exposure to moisture
	- iv. Device is not working as expected or in a manner as described in this manual
	- v. The device is dropped or damaged
	- vi. Any obvious signs of damage displayed on the device

### 19. DO NOT LEAVE THIS DEVICE IN AN UNCONTROLLED ENVIRONMENT WITH TEMPERATURES BEYOND THE DEVICE'S PERMITTED STORAGE TEMPERATURES (SEE CHAPTER 1) TO PREVENT DAMAGE.

#### FCC Statement

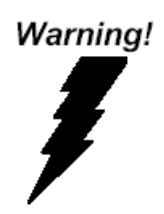

This device complies with Part 15 FCC Rules. Operation is subject to the following two conditions: (1) this device may not cause harmful interference, and (2) this device must accept any interference received including interference that may cause undesired operation.

#### *Caution:*

*There is a danger of explosion if the battery is incorrectly replaced. Replace only with the same or equivalent type recommended by the manufacturer. Dispose of used batteries according to the manufacturer's instructions and your local government's recycling or disposal directives.*

#### *Attention:*

*Il y a un risque d'explosion si la batterie est remplacée de façon incorrecte. Ne la remplacer qu'avec le même modèle ou équivalent recommandé par le constructeur. Recycler les batteries usées en accord avec les instructions du fabricant et les directives gouvernementales de recyclage.*

#### China RoHS Requirements (CN)

#### 产品中有毒有害物质或元素名称及含量

AAEON System  $QO4-381$  Rev.A0

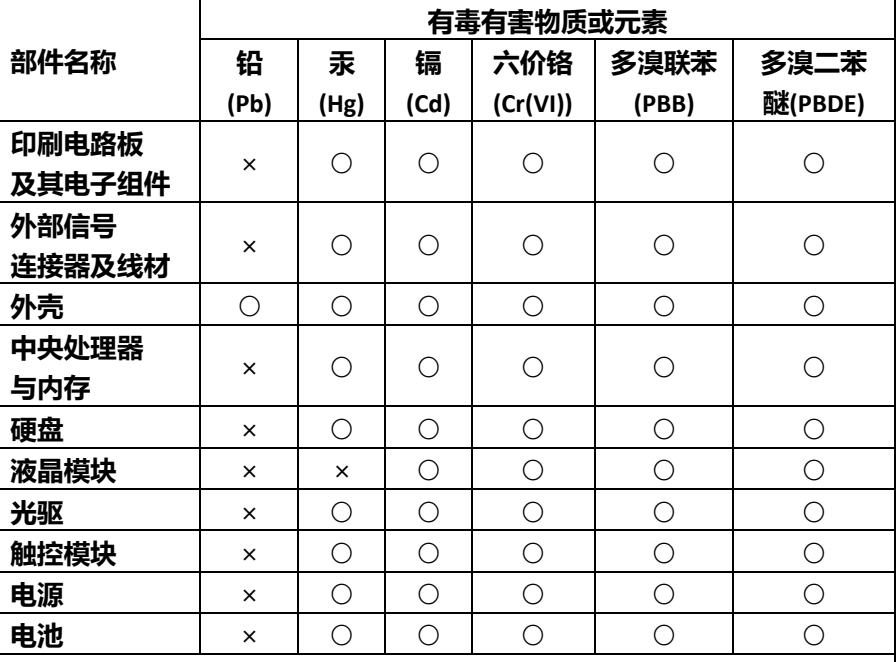

本表格依据 SJ/T 11364 的规定编制。

○:表示该有毒有害物质在该部件所有均质材料中的含量均在 GB/T 26572标准规定的限量要求以下。

×:表示该有害物质的某一均质材料超出了GB/T 26572的限量要求,然而该 部件

仍符合欧盟指令2011/65/EU 的规范。

备注:

一、此产品所标示之环保使用期限,系指在一般正常使用状况下。

二、上述部件物质中央处理器、内存、硬盘、光驱、电源为选购品。

三、上述部件物质液晶模块、触控模块仅一体机产品适用。

#### **Hazardous and Toxic Materials List**

#### AAEON System  $QO4-381$  Rev.A0

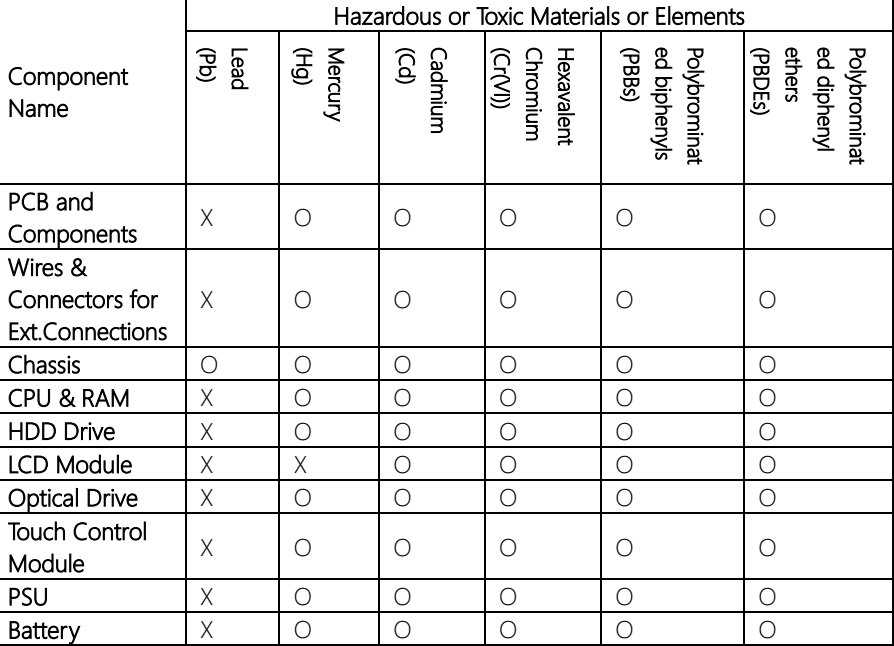

This form is prepared in compliance with the provisions of SJ/T 11364.

O: The level of toxic or hazardous materials present in this component and its parts is below the limit specified by GB/T 26572.

X: The level of toxic of hazardous materials present in the component exceed the limits specified by GB/T 26572, but is still in compliance with EU Directive 2011/65/EU (RoHS 2).

Notes:

1. The Environment Friendly Use Period indicated by labelling on this product is applicable only to use under normal conditions.

2. Individual components including the CPU, RAM/memory, HDD, optical drive, and PSU are optional.

3. LCD Module and Touch Control Module only applies to certain products which feature these components.

#### Table of Contents

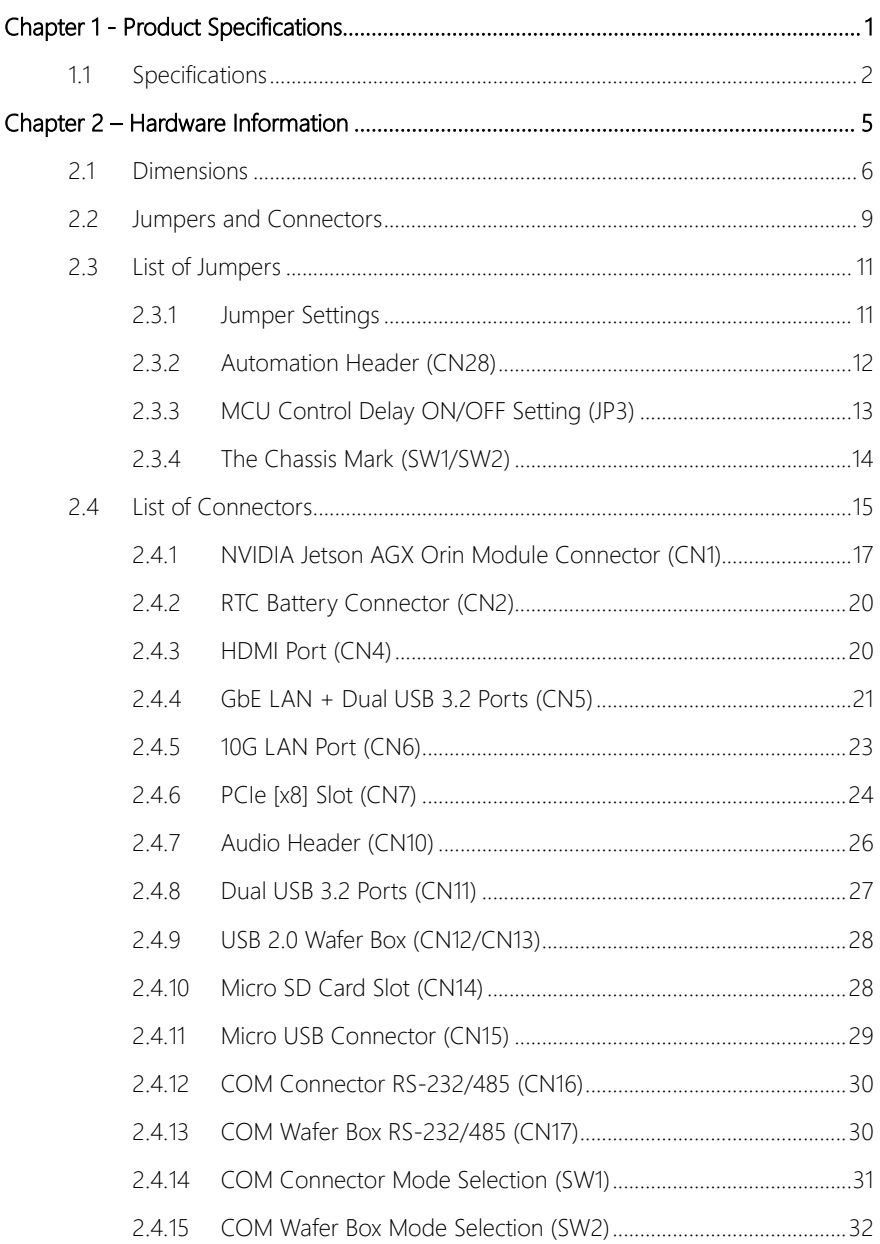

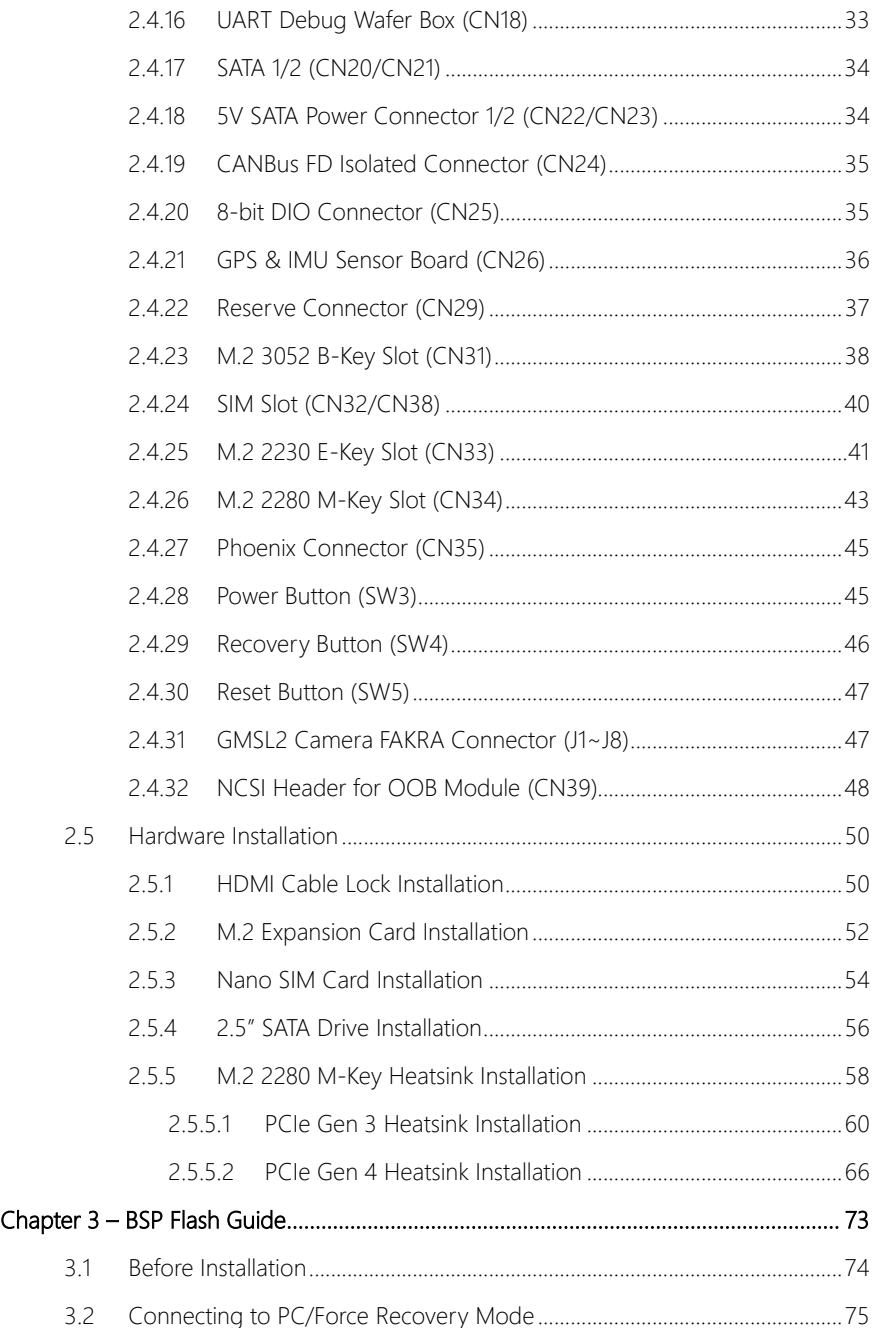

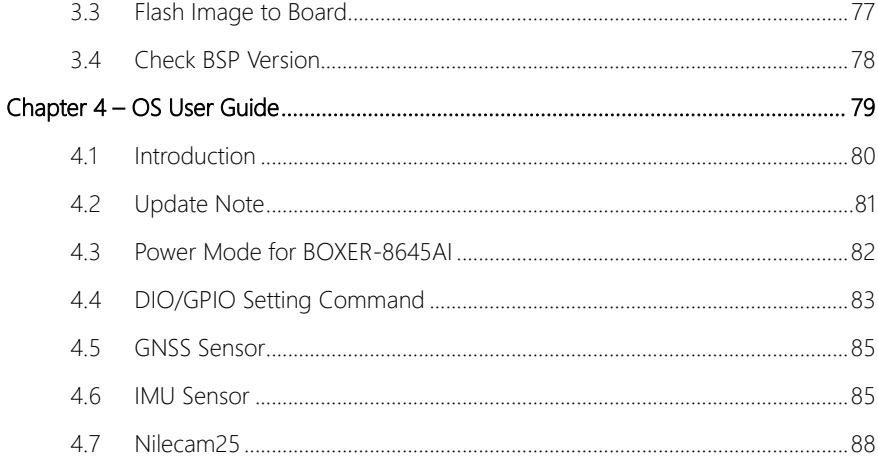

# Chapter 1

<span id="page-13-0"></span>Product Specifications

#### <span id="page-14-0"></span>1.1 Specifications

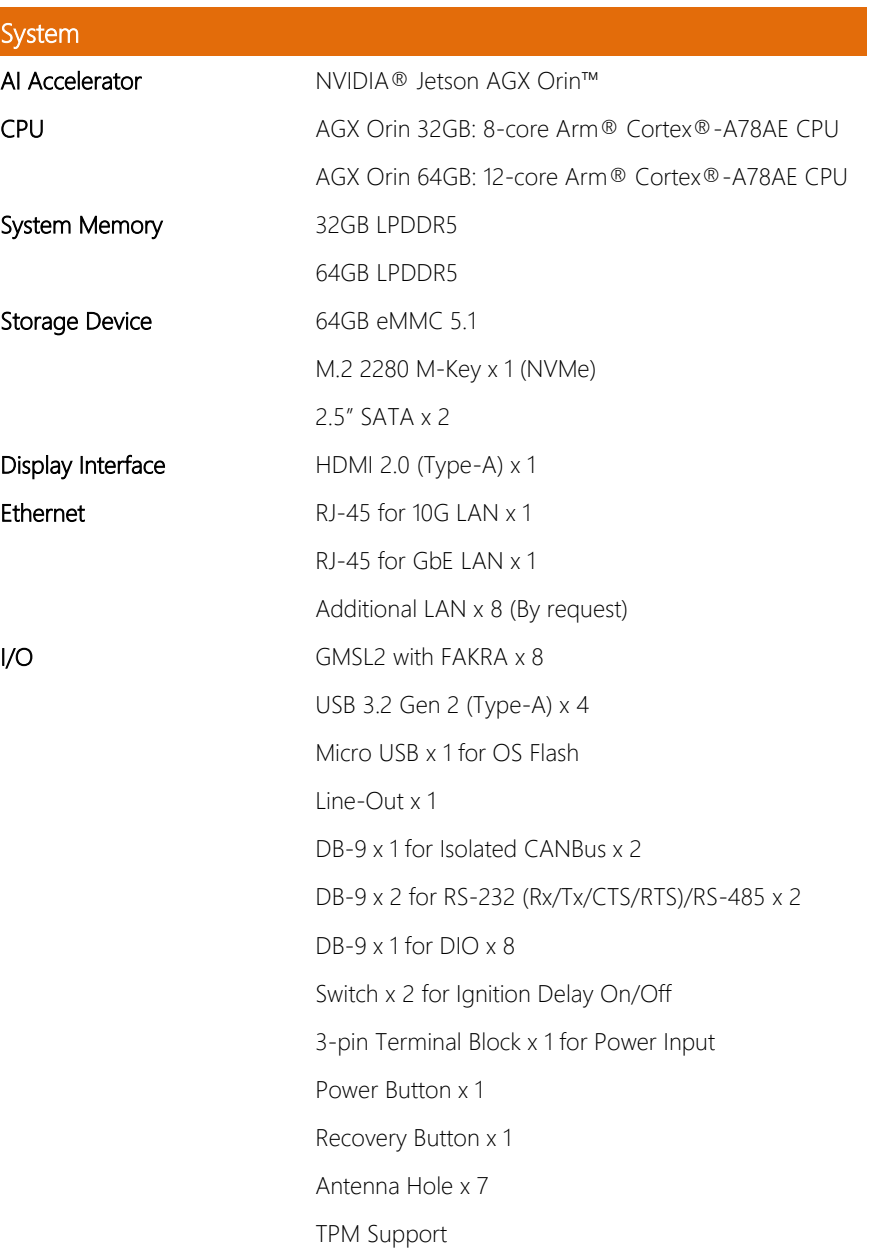

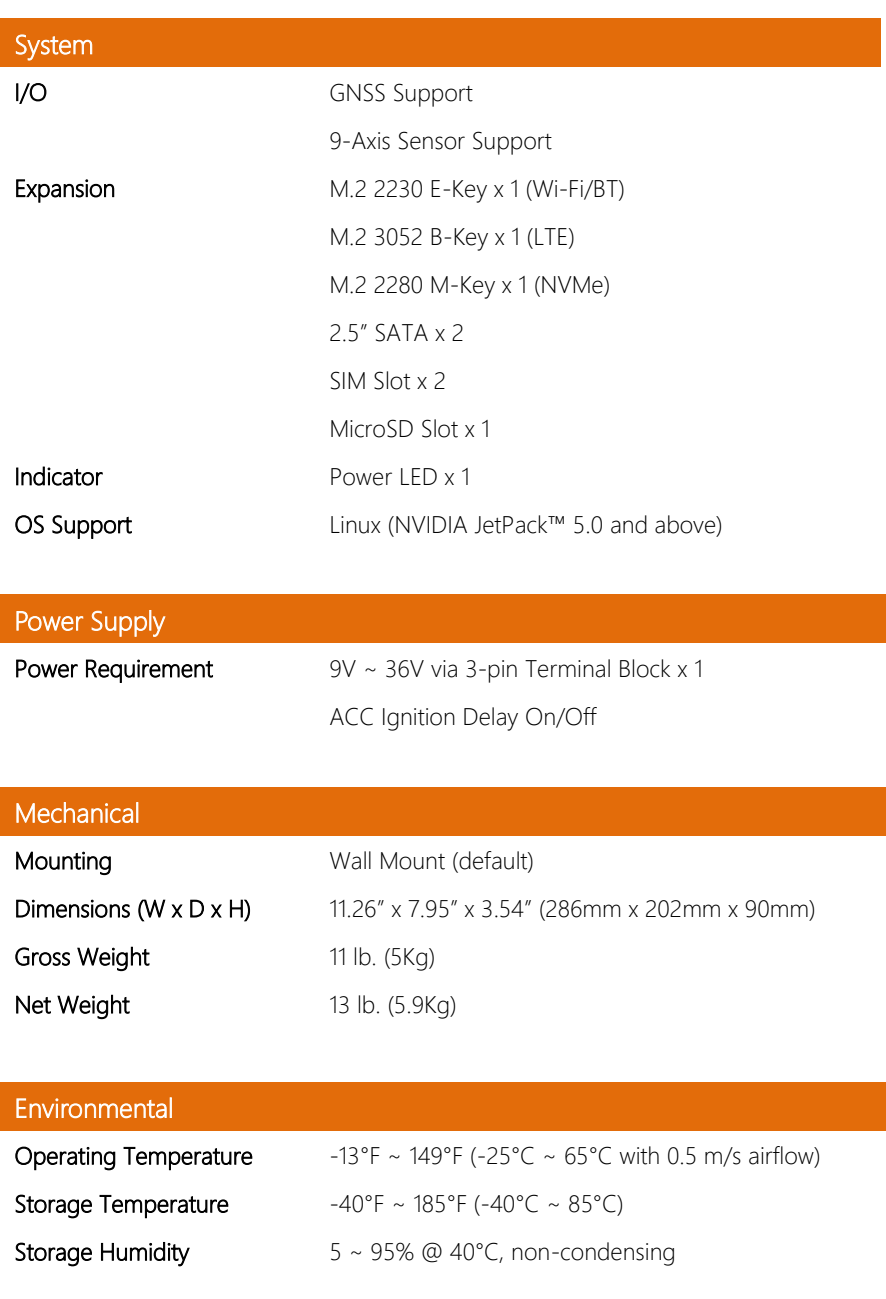

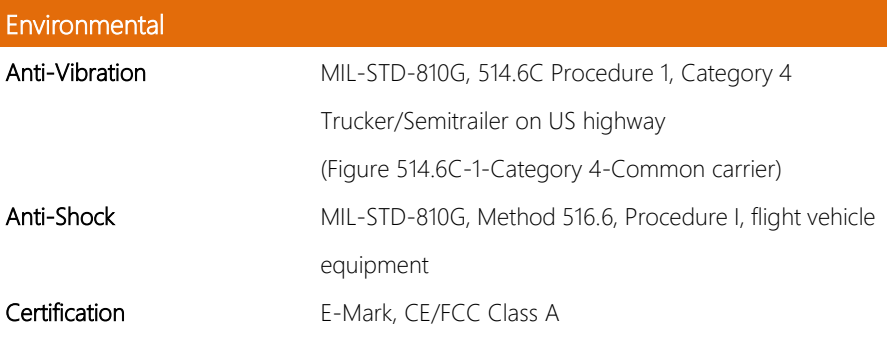

Note: The real USB, LAN and COM transmission rate depends on the user scenario and HW design.

Note: GMSL2 Camera:

a) Standard GMSL2 cameras supported: e-con Systems NileCAM25

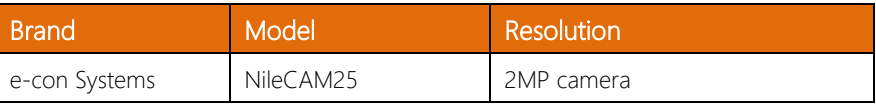

b) Please note that GMSL2 cameras do not support Hot plug. Please make sure to plug GMSL2 cameras prior to starting the system

# Chapter 2

<span id="page-17-0"></span>Hardware Information

#### <span id="page-18-0"></span>2. **Dimensions**

#### System

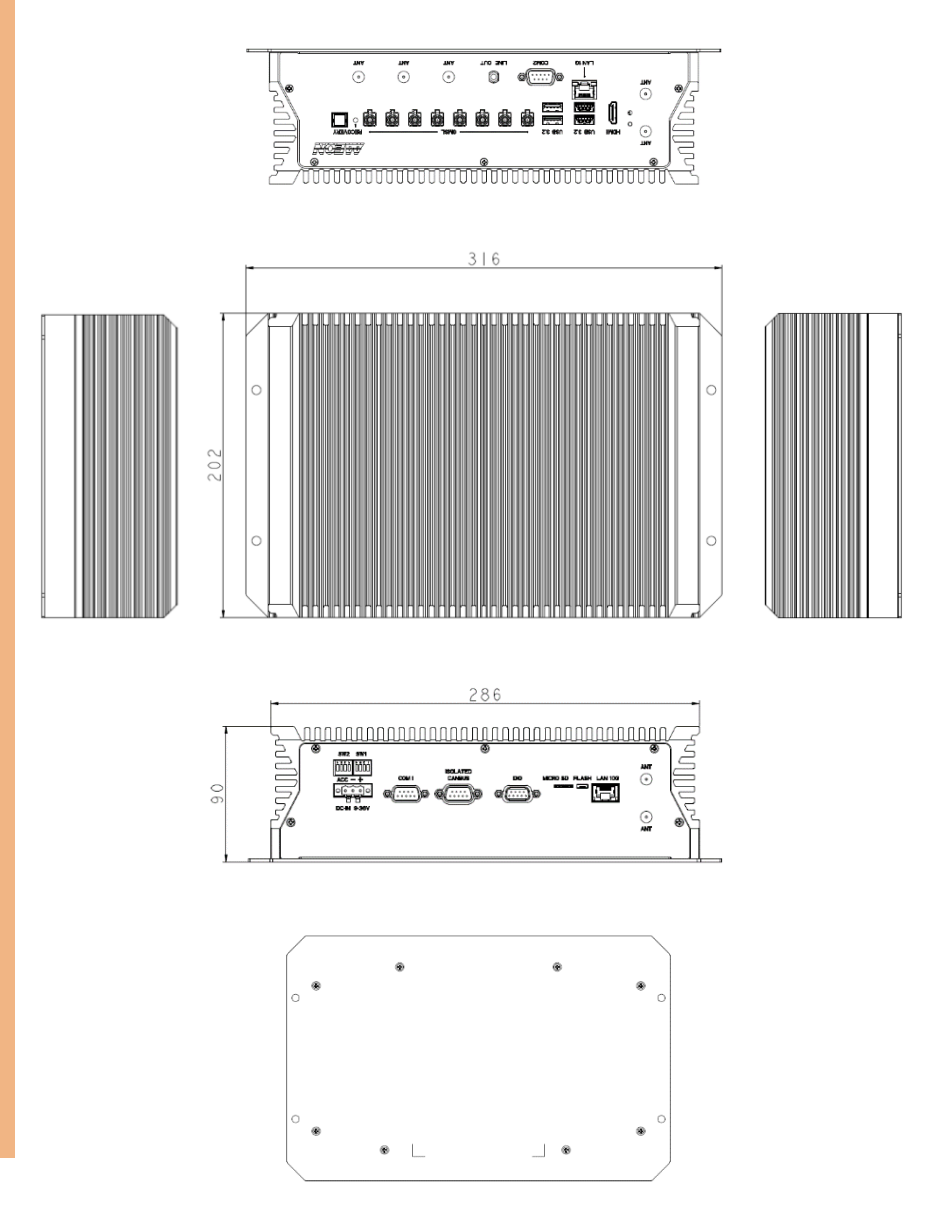

#### Non-standard Version Dimension (Additional RJ-45 x 8)

Note: Available upon request with MOQ.

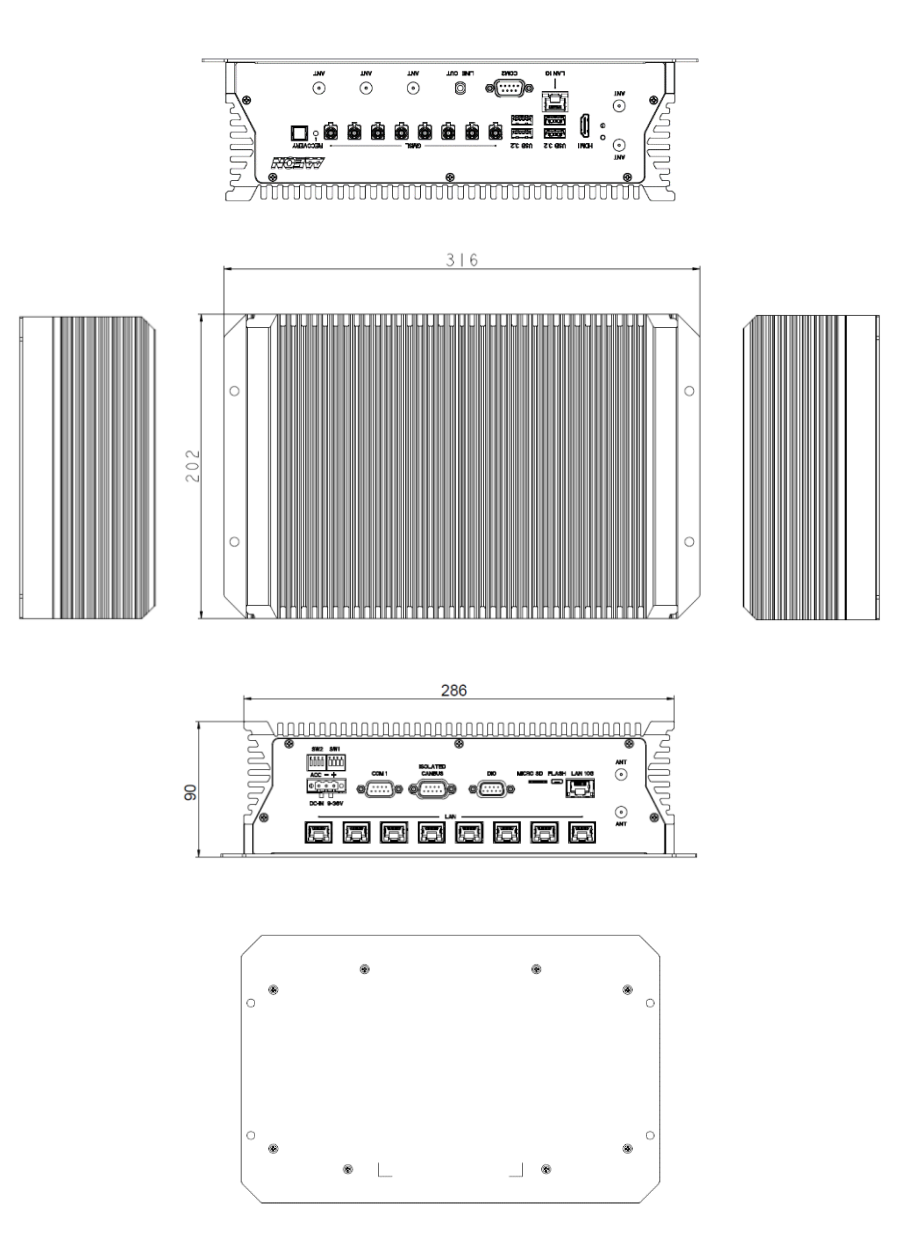

#### Non-standard Version Dimension (Additional M12 x 8)

Note: Available upon request with MOQ.

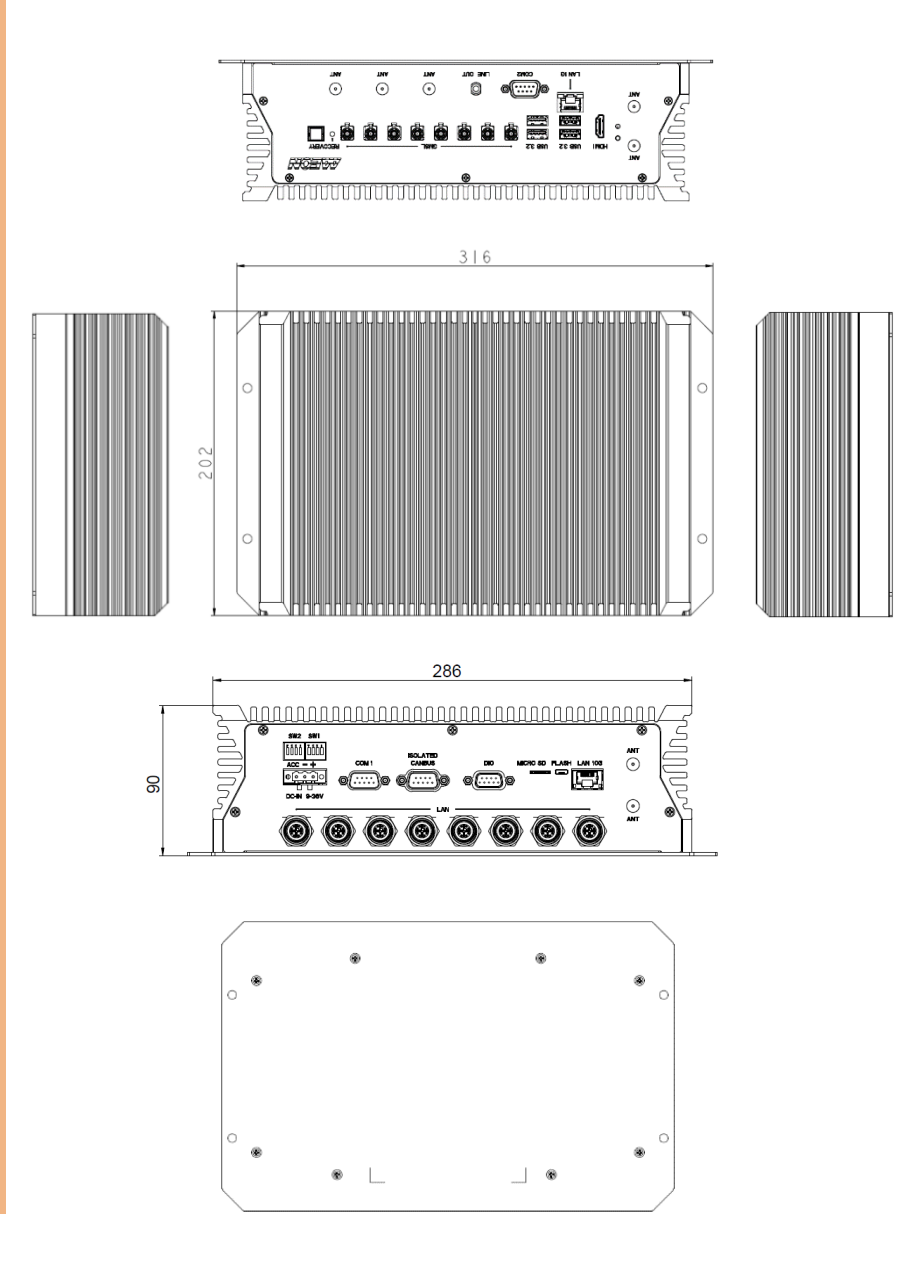

#### <span id="page-21-0"></span>2.2 Jumpers and Connectors

#### Component Side

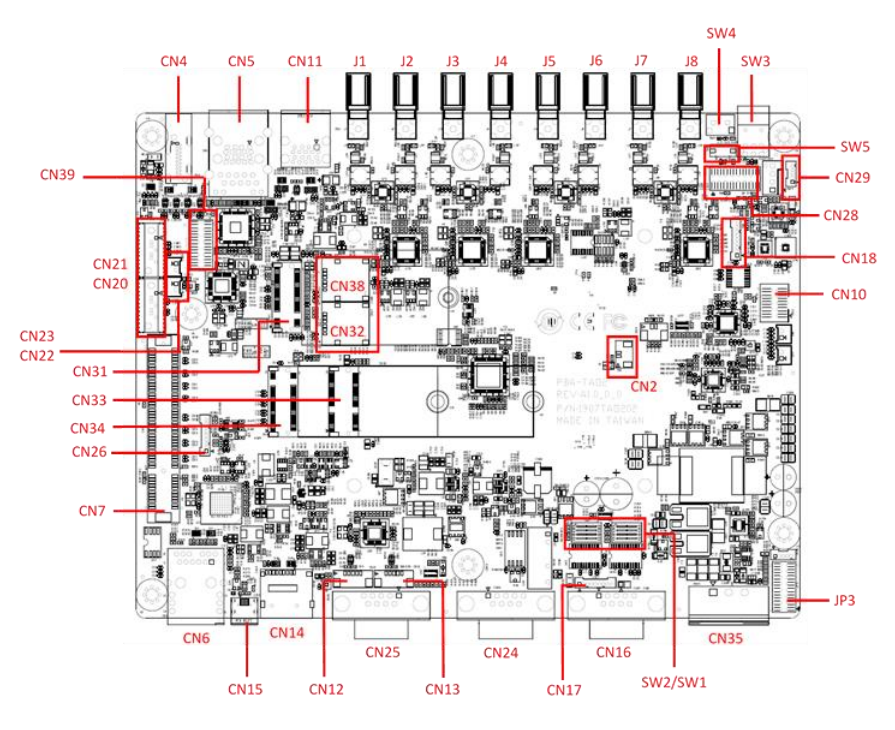

#### Solder Side

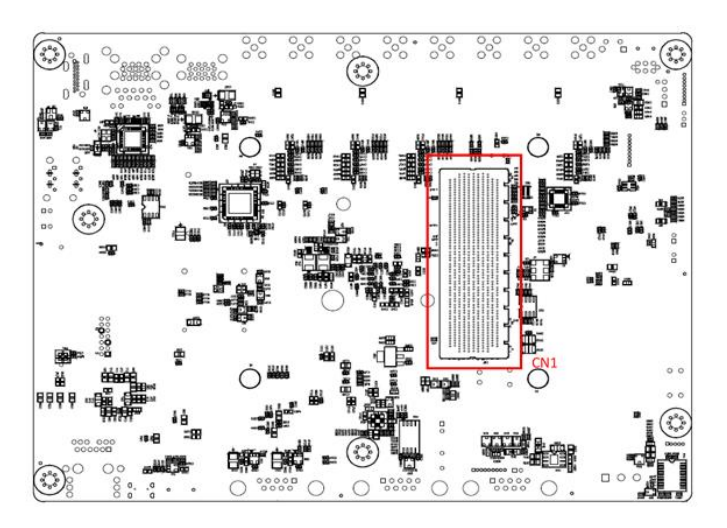

#### <span id="page-23-0"></span>2.3 List of Jumpers

The board has a number of jumpers that allow you to configure your system to suit your application.

The table below shows the function of each of the board's jumpers

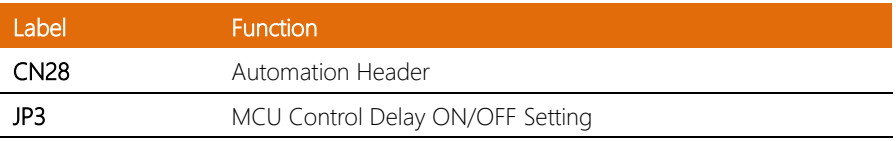

#### <span id="page-23-1"></span>2.3.1 Jumper Settings

You configure your card to match the needs of your application by setting jumpers. A jumper is the simplest kind of electric switch. It consists of two metal pins and a small metal clip (often protected by a plastic cover) that slides over the pins to connect them. To "close" a jumper you connect the pins with the clip.

To "open" a jumper you remove the clip. Sometimes a jumper will have three pins, labeled 1, 2 and 3. In this case you would connect either pins 1 and 2 or 2 and 3.

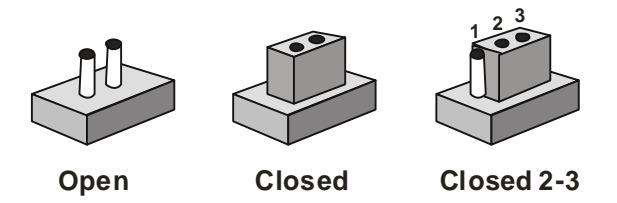

A pair of needle-nose pliers may be helpful when working with jumpers. If you have any doubts about the best hardware configuration for your application, contact your local distributor or sales representative before you make any change. Generally, you simply need a standard cable to make most connections.

#### <span id="page-24-0"></span>2.3.2 Automation Header (CN28)

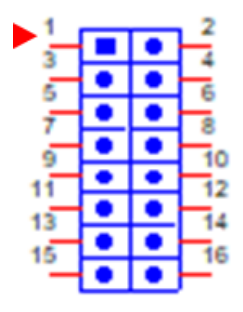

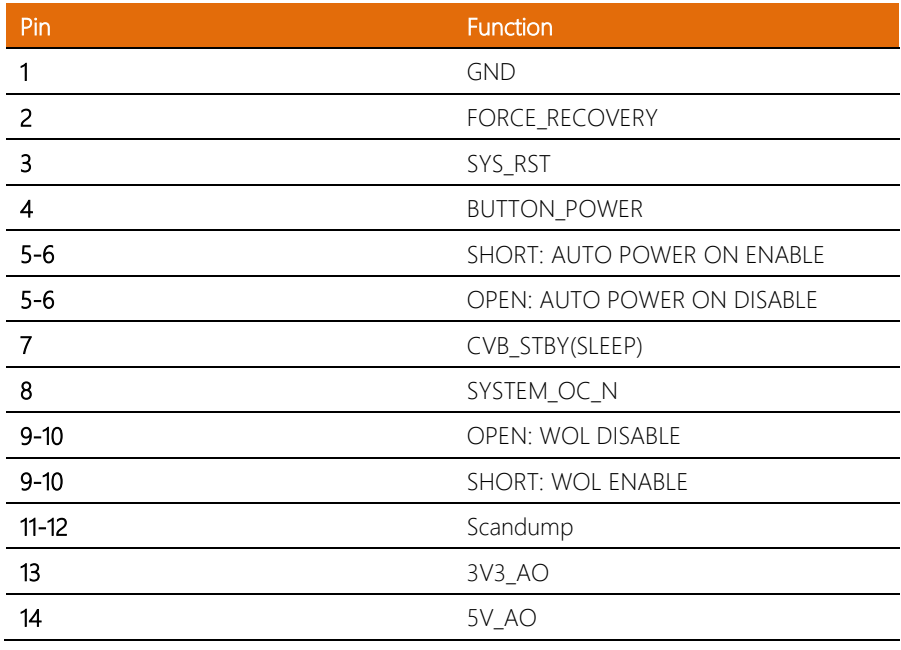

#### <span id="page-25-0"></span>**ACC ON Delay Minutes Setting Table**

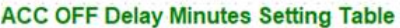

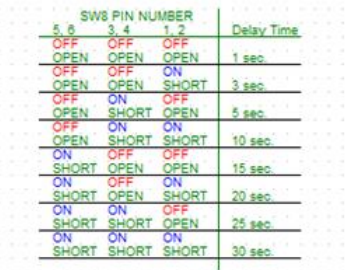

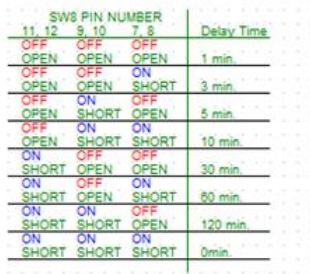

#### **AT/ATX MODE Selection**

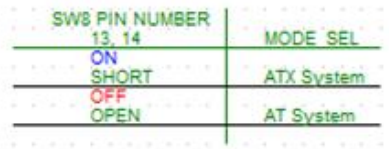

### **MCU** control setting

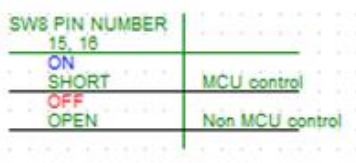

#### <span id="page-26-0"></span>2.3.4 The Chassis Mark (SW1/SW2)

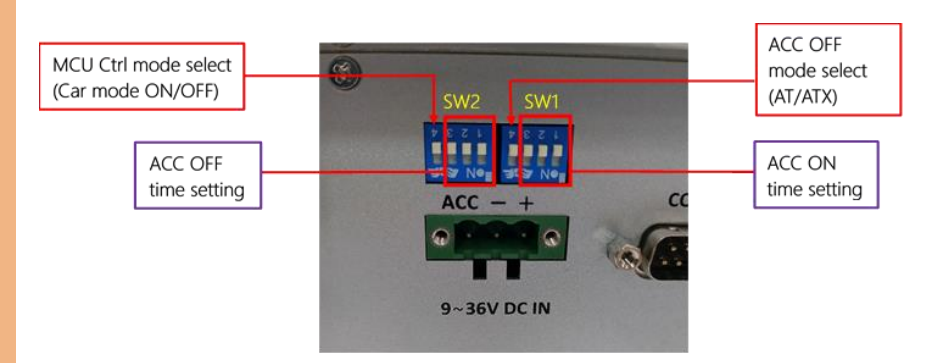

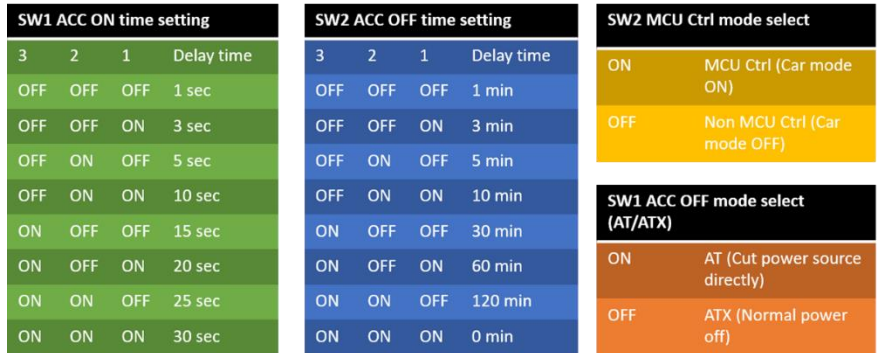

#### <span id="page-27-0"></span>2.4 List of Connectors

The board has a number of connectors that allow you to configure your system to suit your application.

The table below shows the function of each of the board's connectors

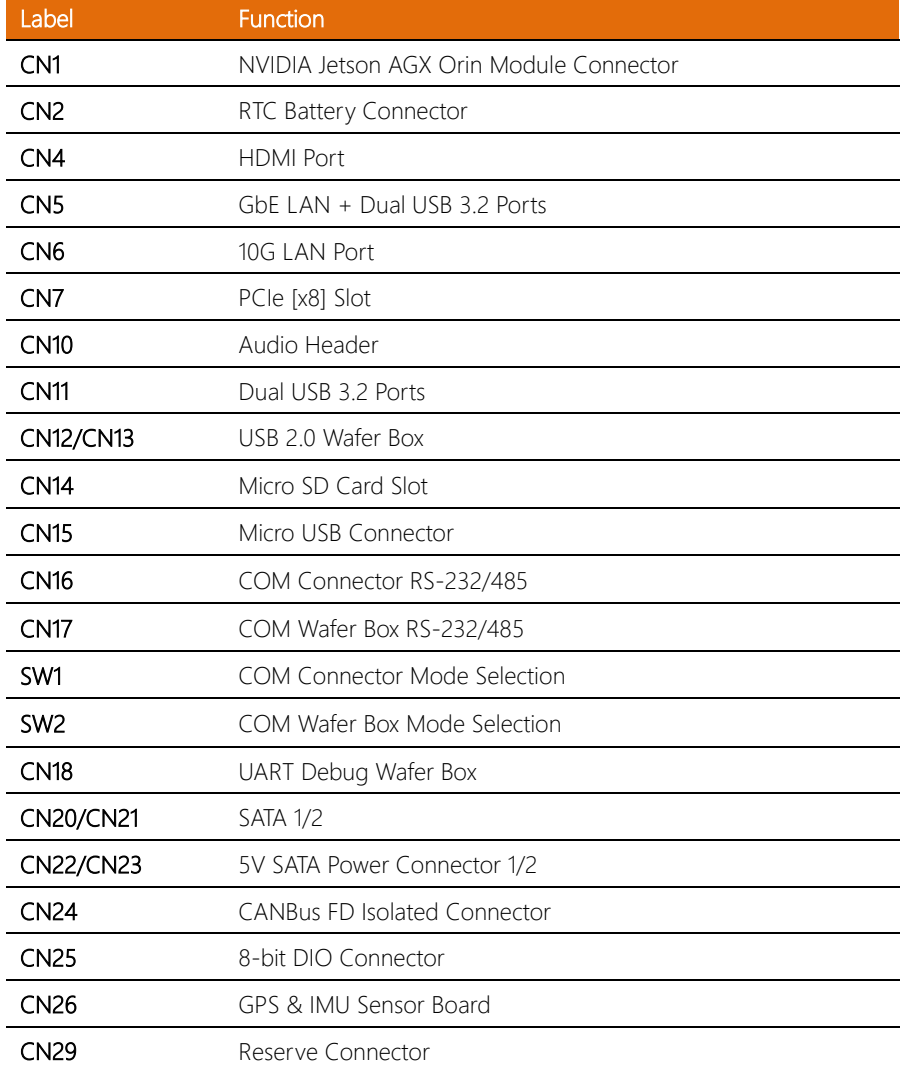

l.

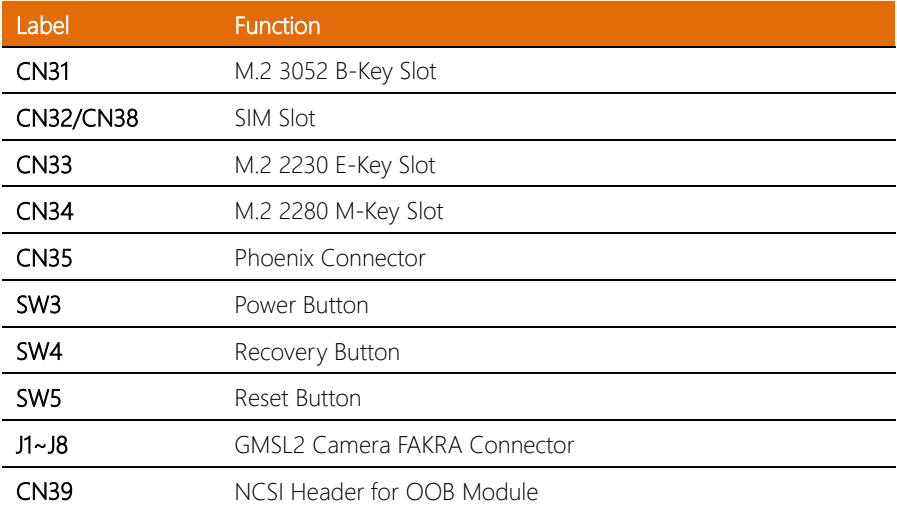

#### <span id="page-29-0"></span>2.4.1 NVIDIA Jetson AGX Orin Module Connector (CN1)

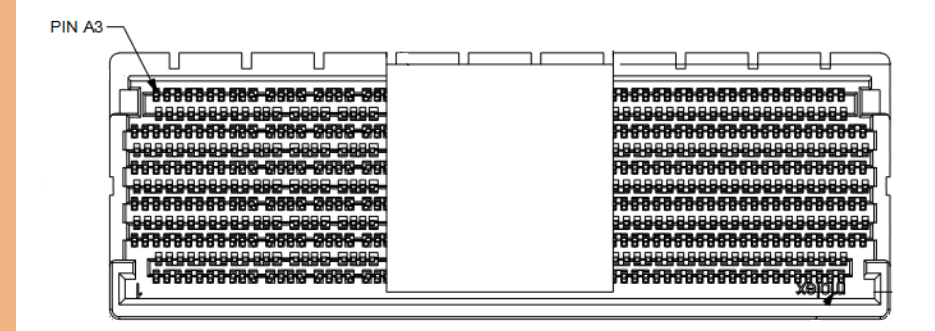

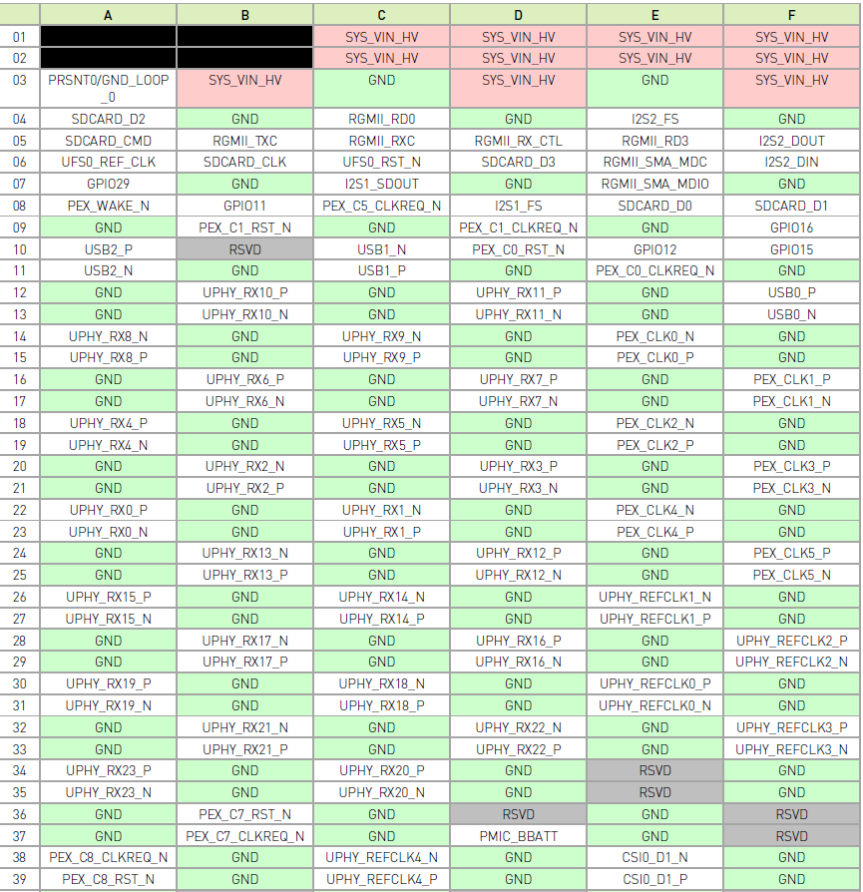

 $53$ 

 $\overline{54}$ 

55

 $\overline{56}$ 

 $\overline{57}$ 

58

I2C5 CLK

GPI017

GPI034

SPI1\_MISO

UART2\_CTS

**GPI020** 

GND

WDT\_RESET\_OUT\_N

GPI030

SPI1\_CS1\_N

GND

**GPI021** 

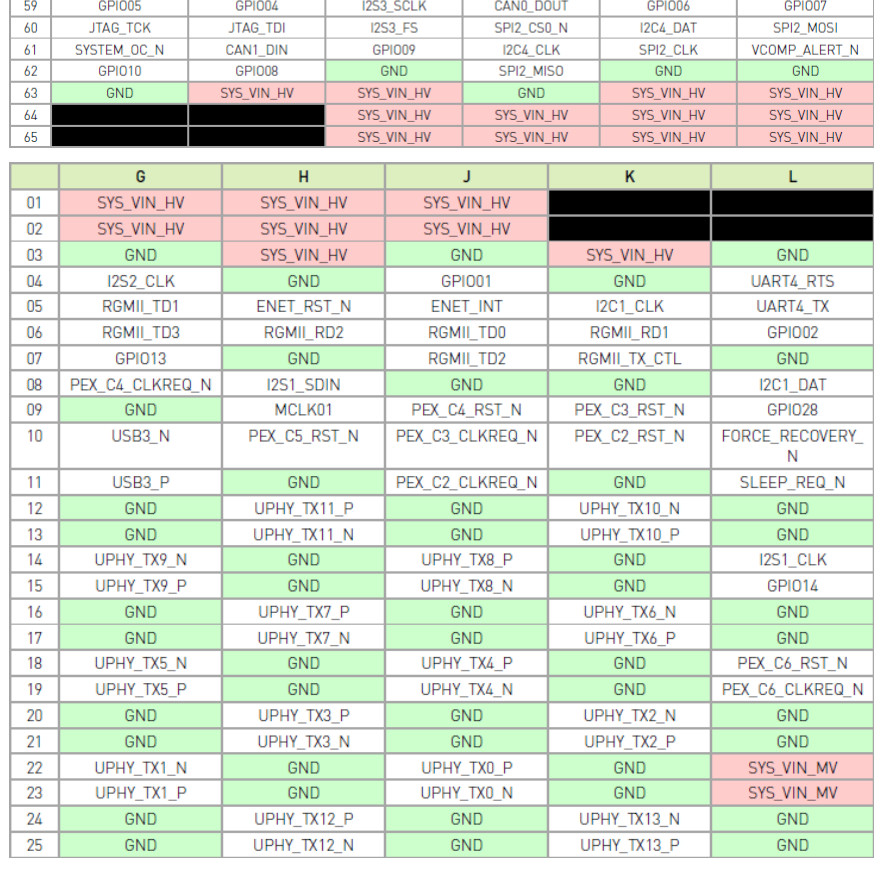

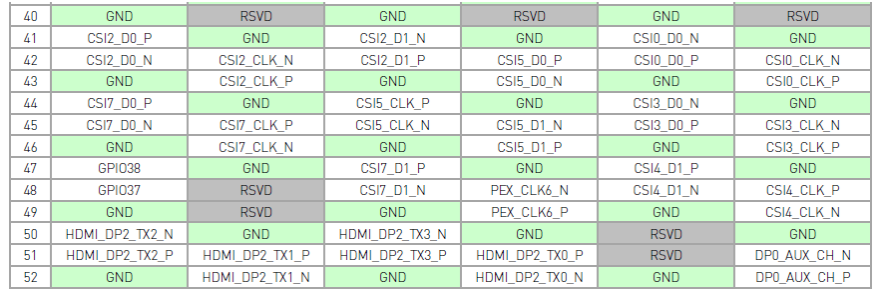

GND

 $GPI003$ 

SPI1\_MOSI

SPI3\_MISO

GND

JTAG\_TDO

I2C3 DAT

FAN\_TACH

SPI1\_CS0\_N

SPI3\_CS1\_N

GND

JTAG\_TMS

I2C3 CLK

GPI022

SPI3\_CLK

GPI036

GND

CANO\_DIN

I2C5 DAT

GPI033

GPI018

UART2\_RX

SPI3 CSO N

UART2\_TX

I

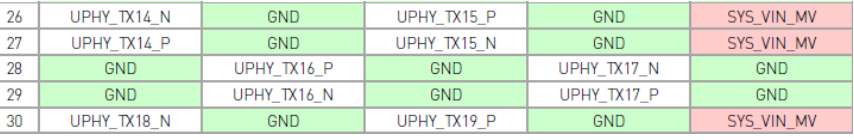

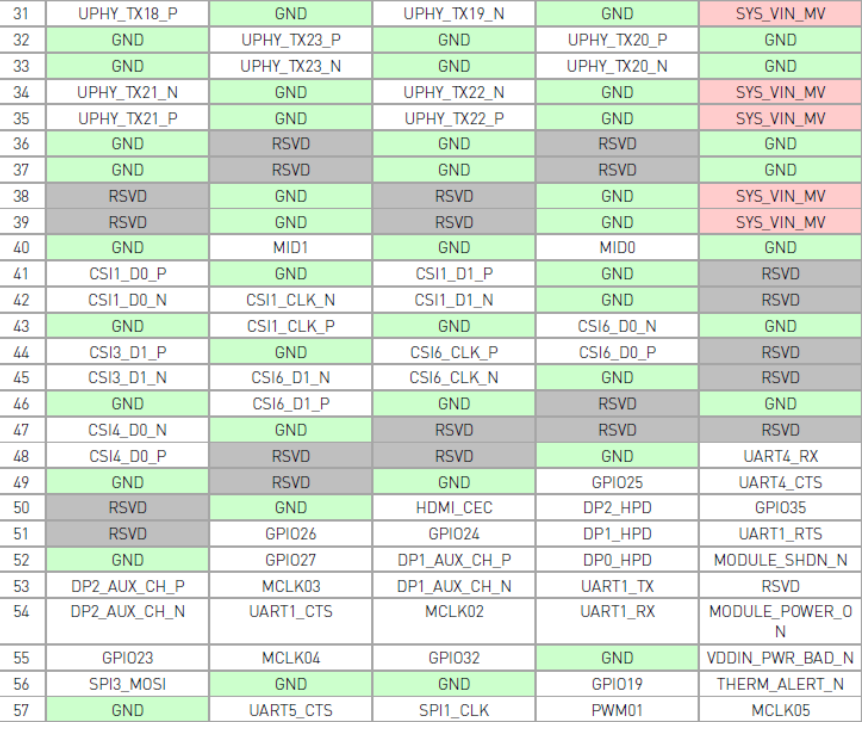

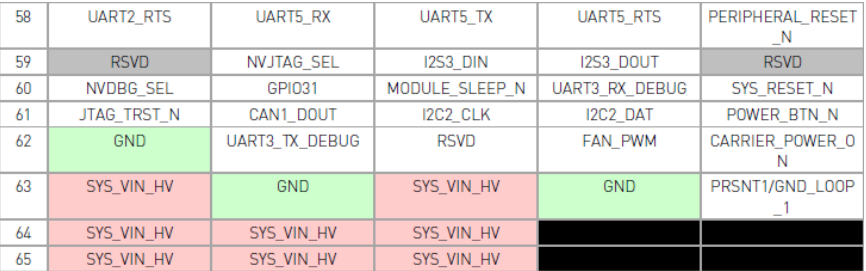

#### <span id="page-32-0"></span>2.4.2 RTC Battery Connector (CN2)

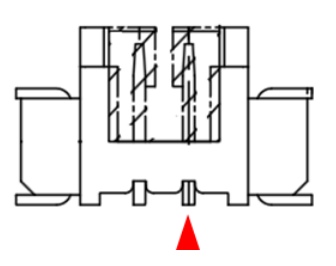

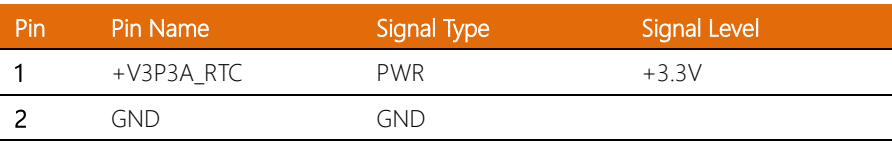

#### <span id="page-32-1"></span>2.4.3 HDMI Port (CN4)

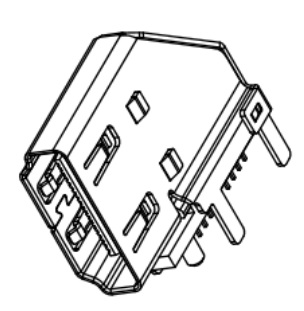

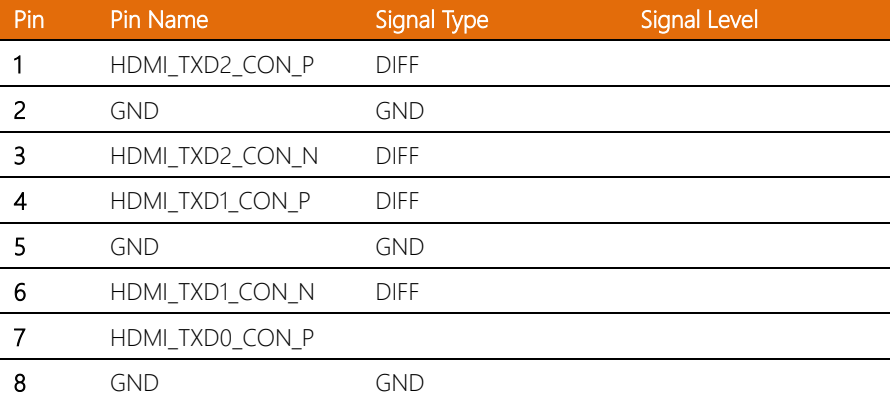

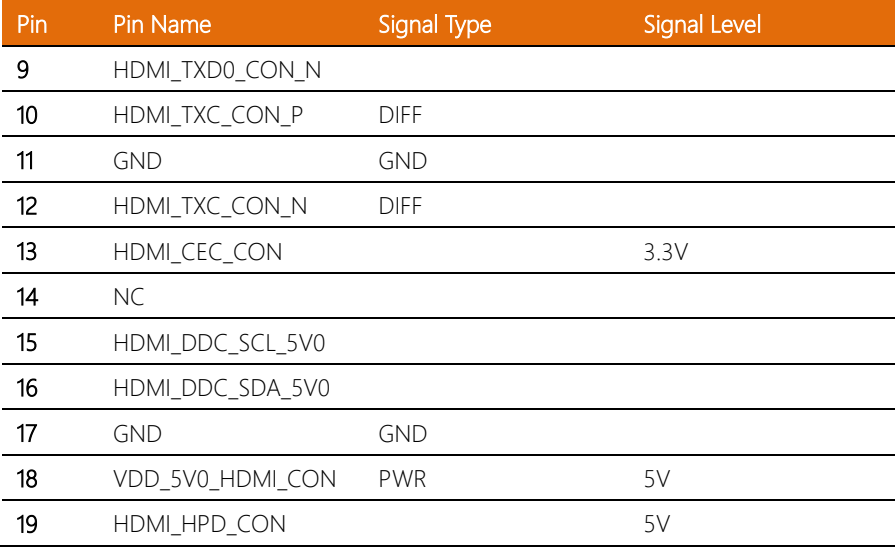

#### <span id="page-33-0"></span>2.4.4 GbE LAN + Dual USB 3.2 Ports (CN5)

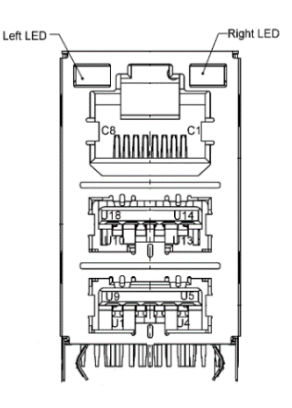

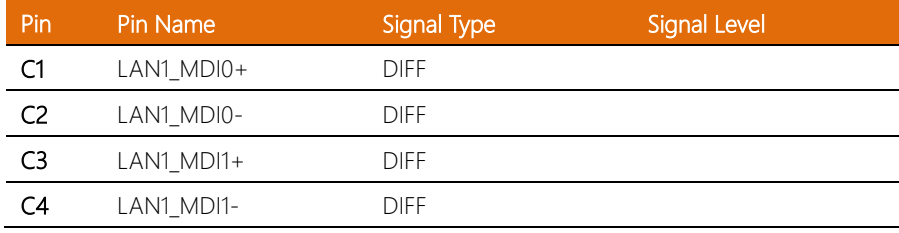

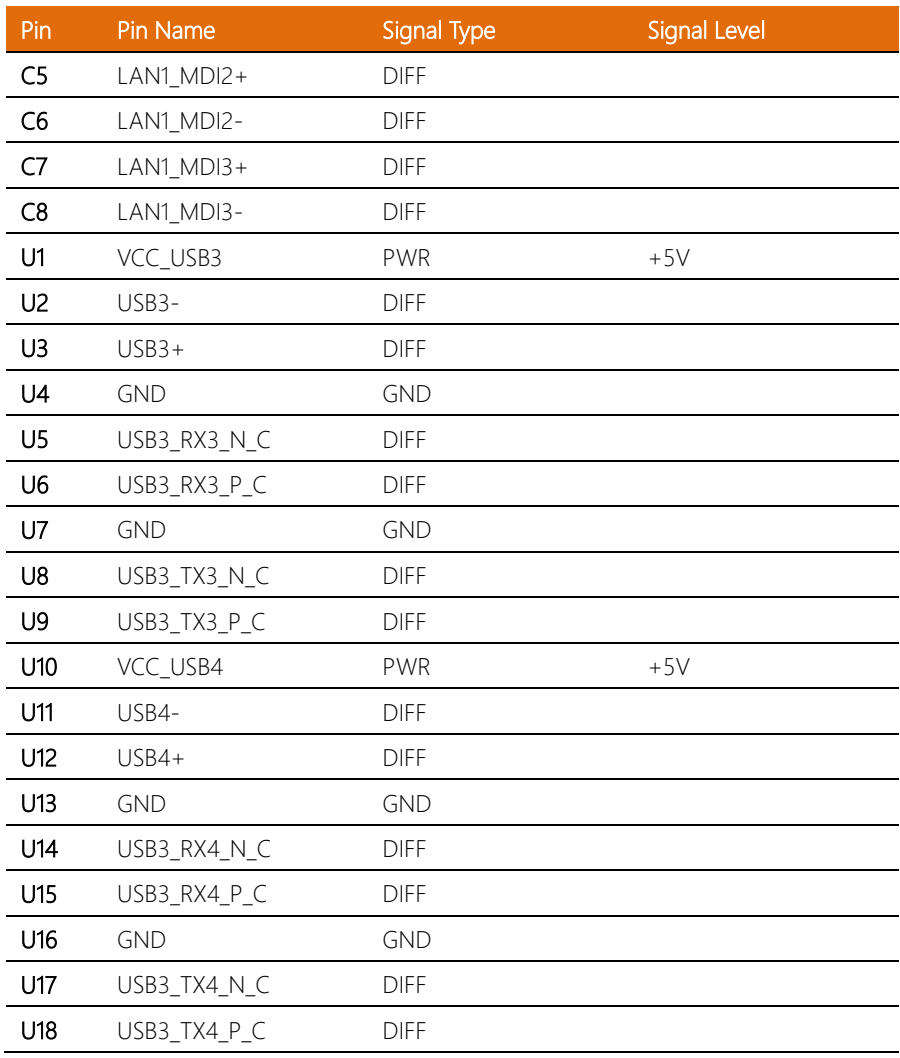

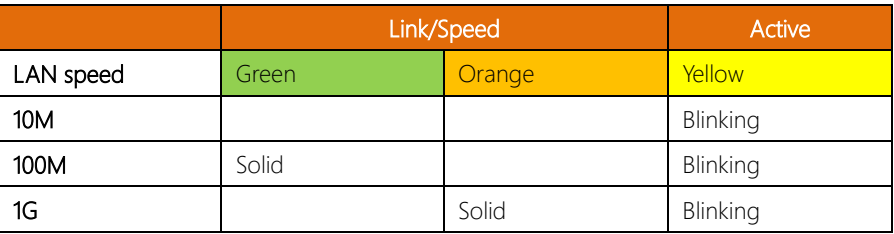

<span id="page-35-0"></span>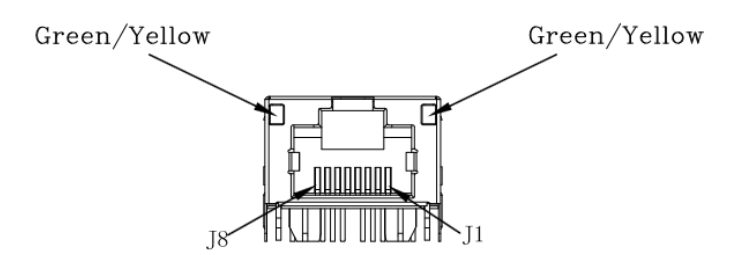

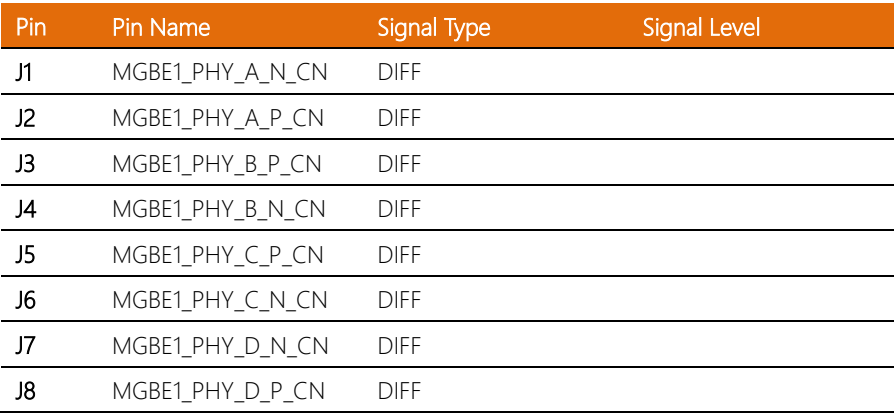
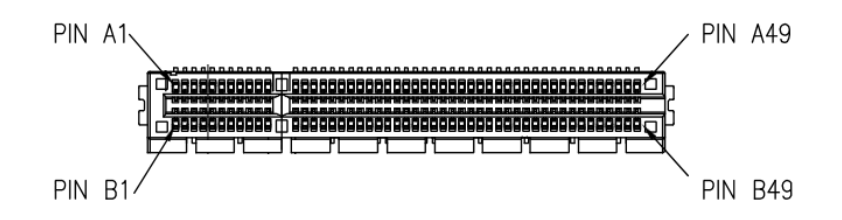

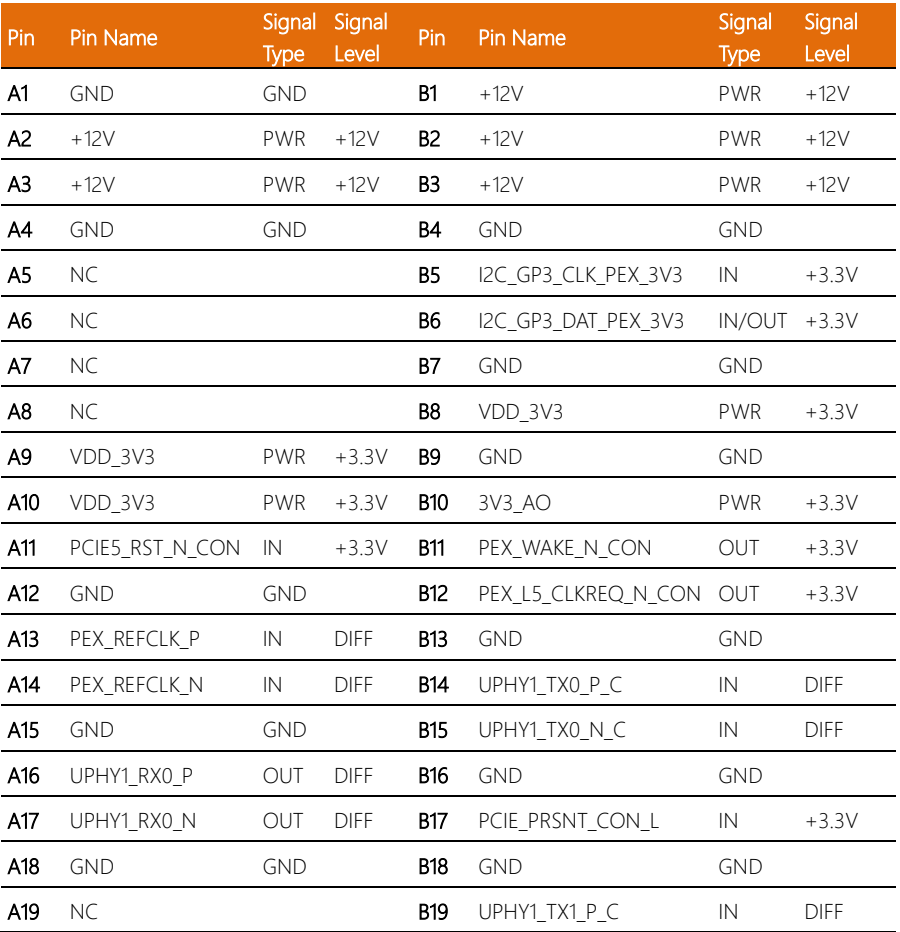

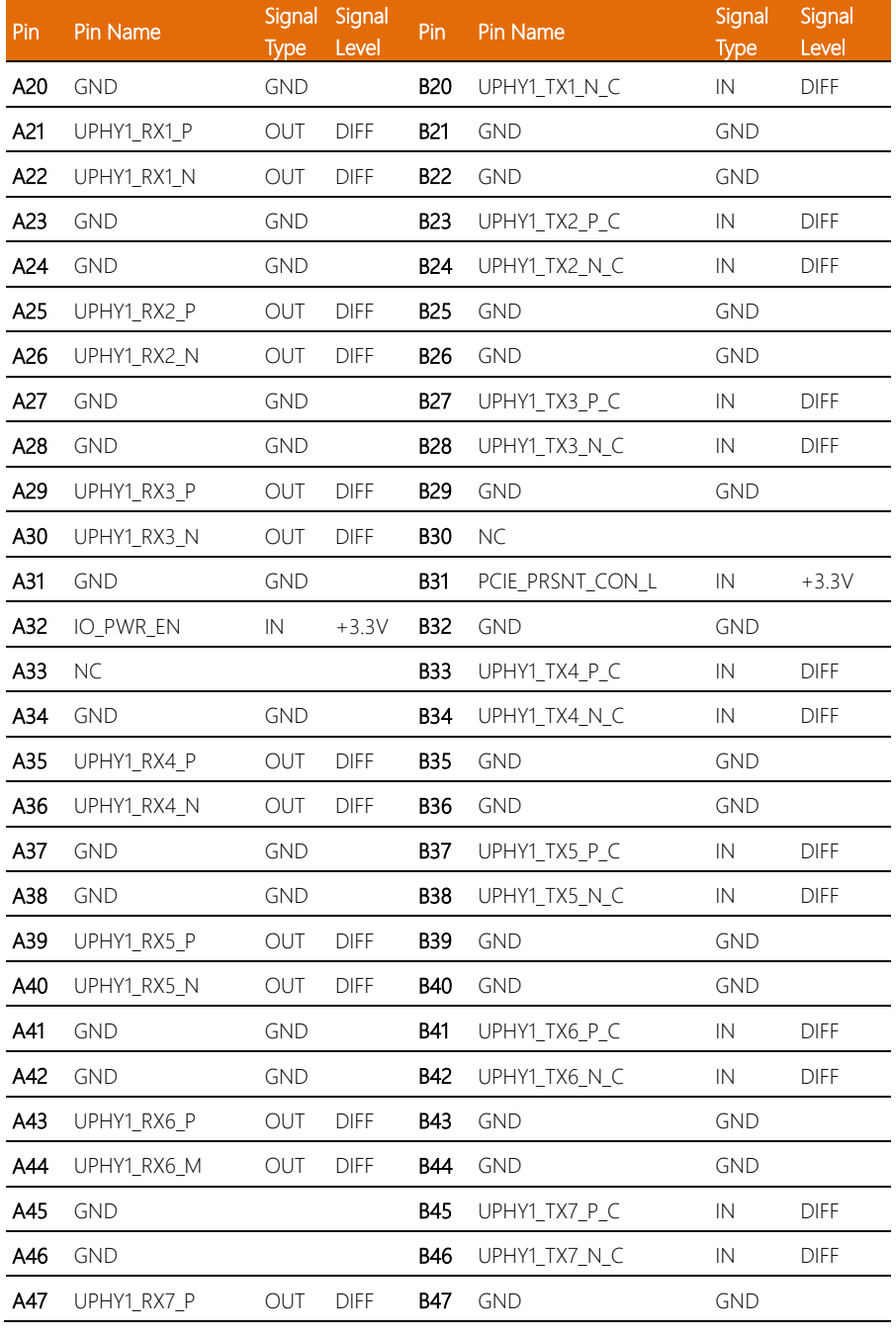

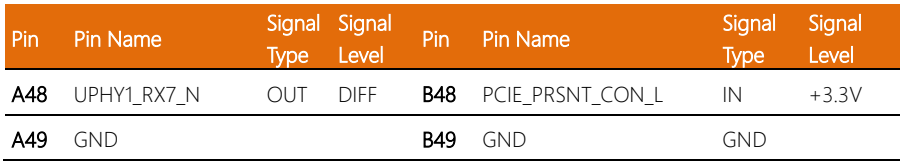

# 2.4.7 Audio Header (CN10)

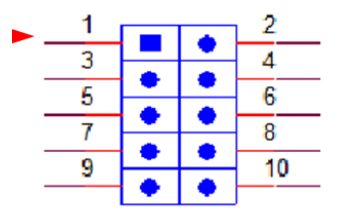

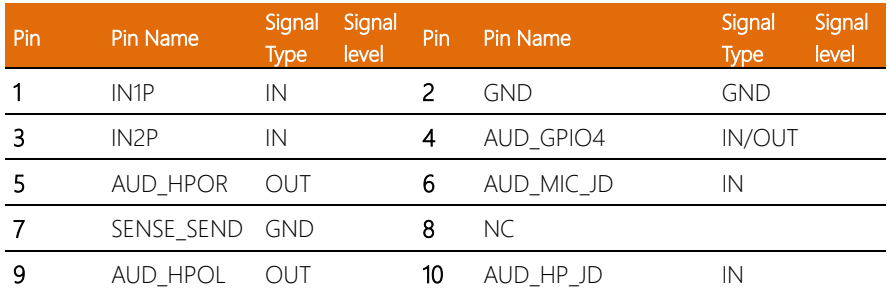

### 2.4.8 Dual USB 3.2 Ports (CN11)

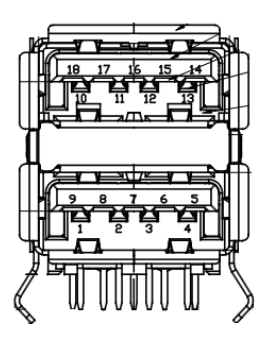

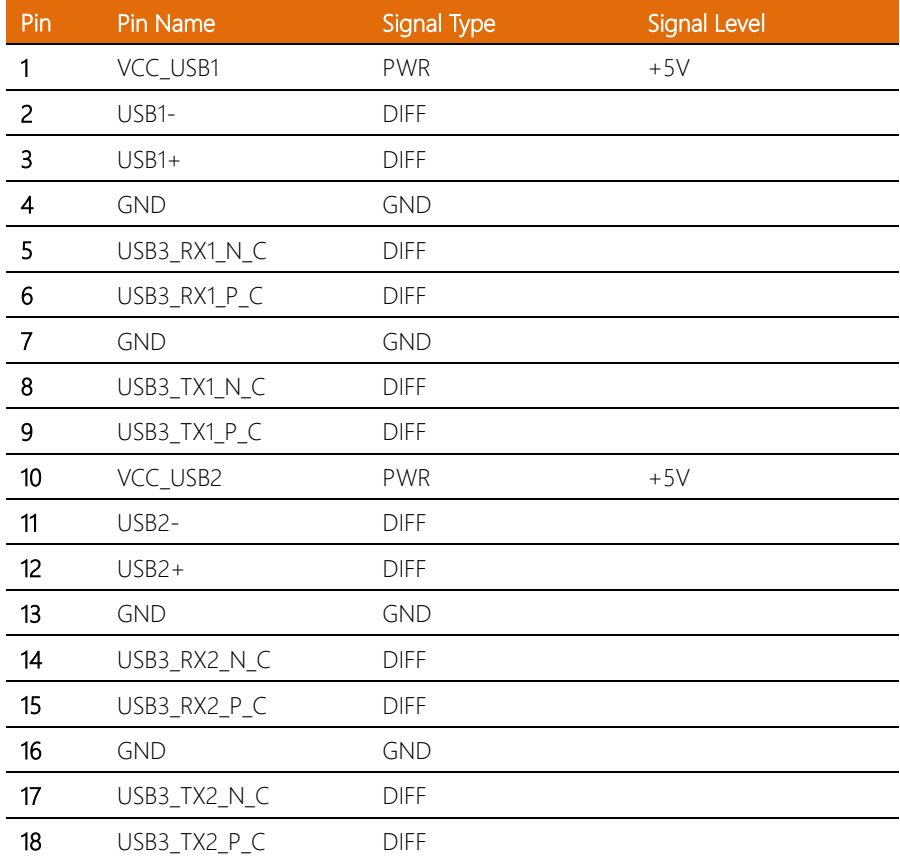

J.

l, l,

l,

### 2.4.9 USB 2.0 Wafer Box (CN12/CN13)

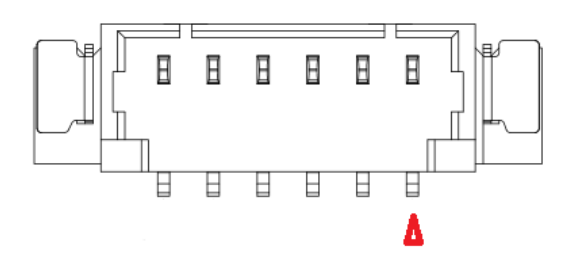

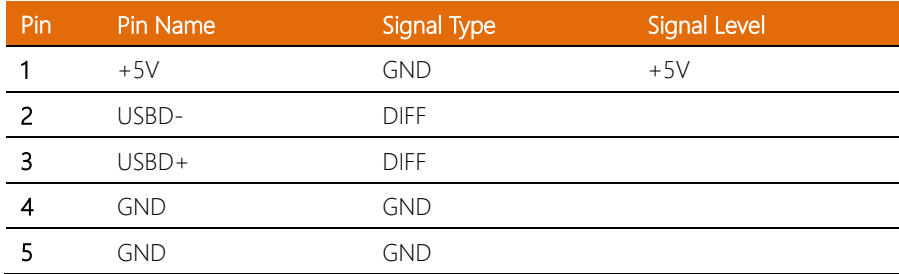

# 2.4.10 Micro SD Card Slot (CN14)

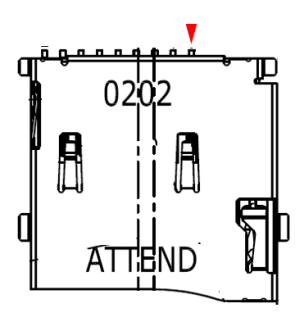

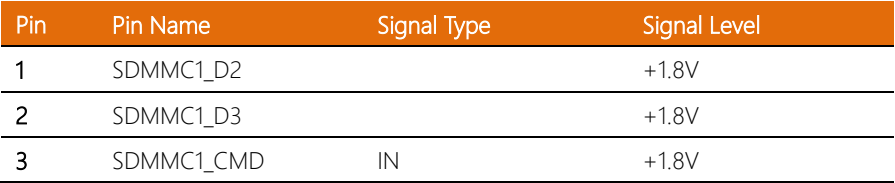

l.

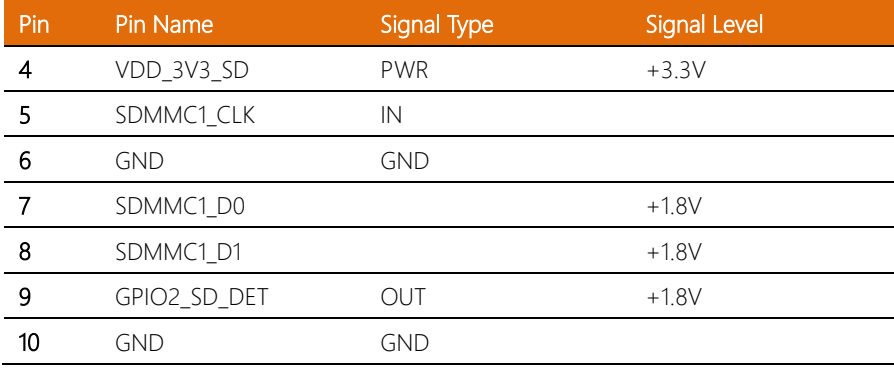

# 2.4.11 Micro USB Connector (CN15)

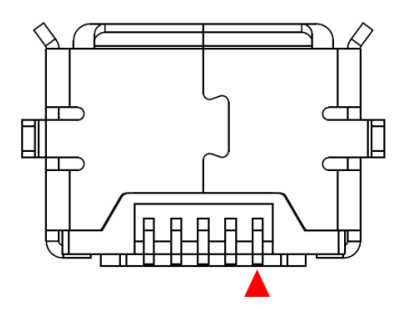

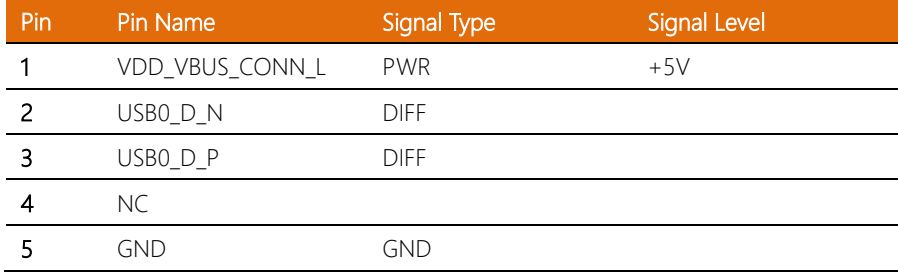

l, l.

J.

### 2.4.12 COM Connector RS-232/485 (CN16)

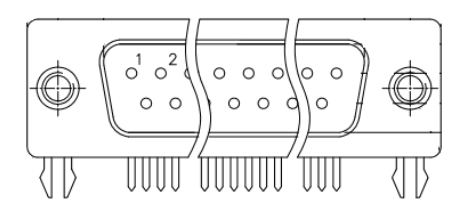

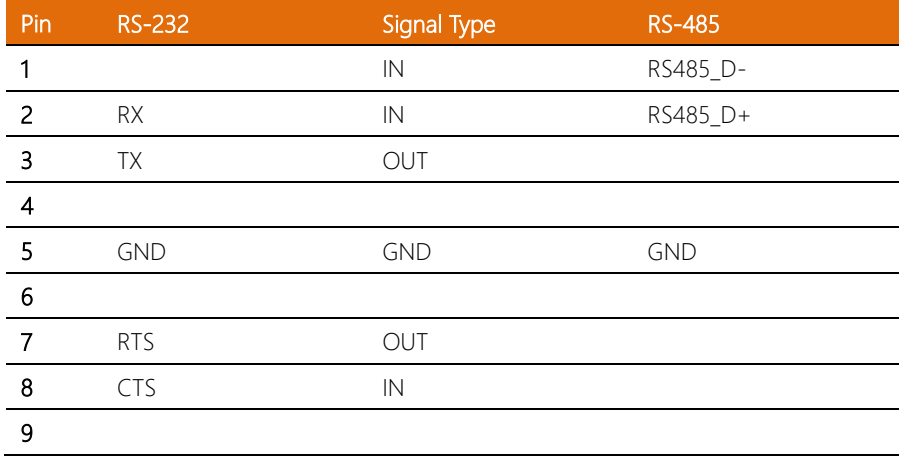

### 2.4.13 COM Wafer Box RS-232/485 (CN17)

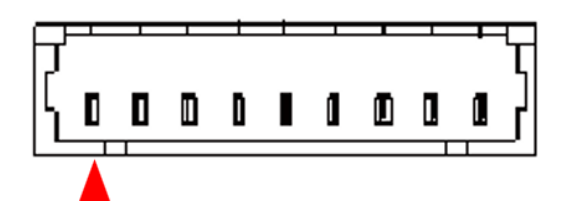

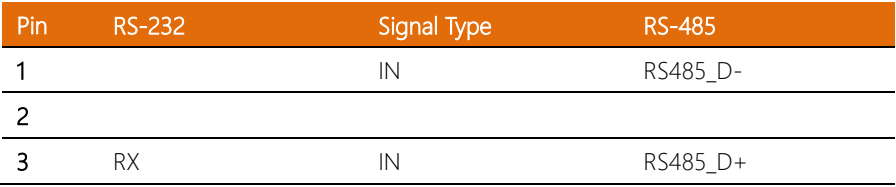

l.

j.

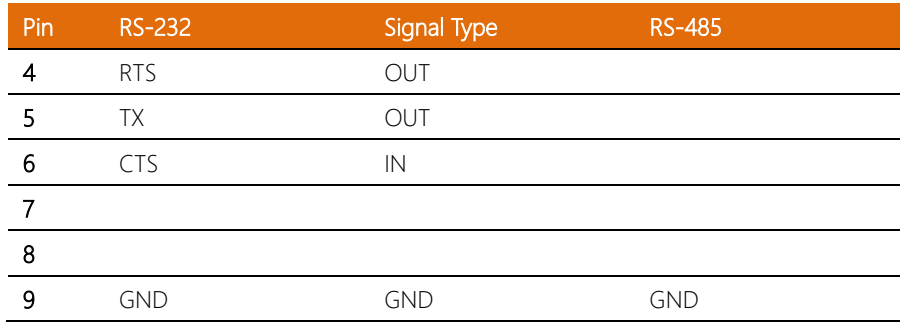

# 2.4.14 COM Connector Mode Selection (SW1)

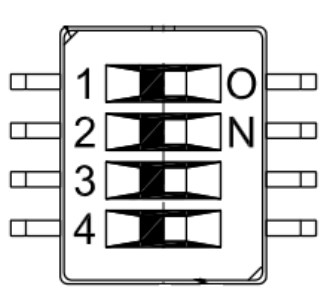

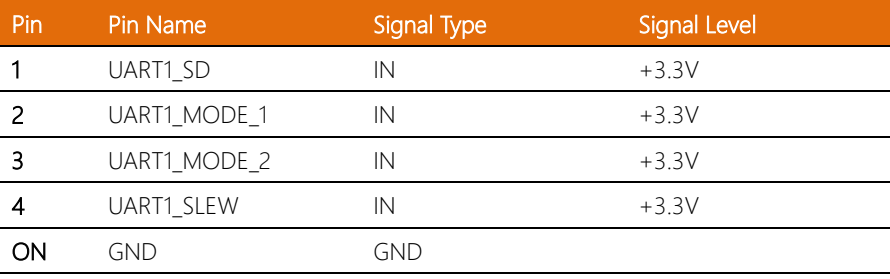

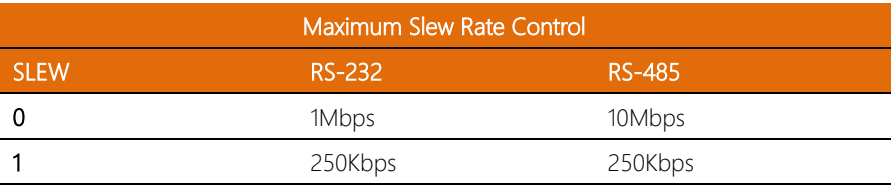

l,

l,

l.

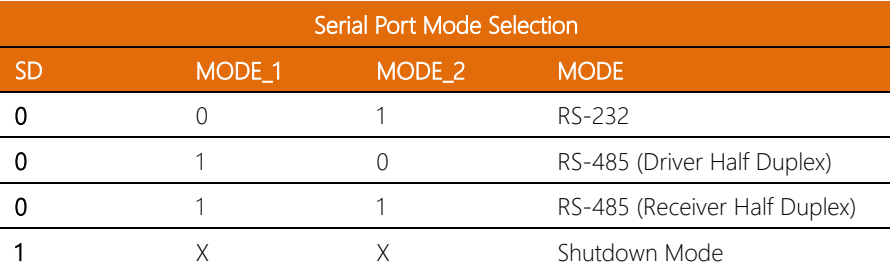

## 2.4.15 COM Wafer Box Mode Selection (SW2)

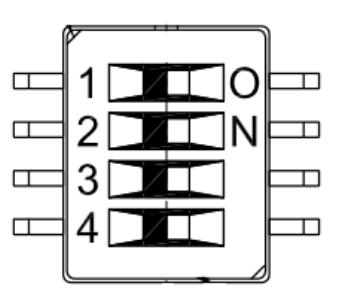

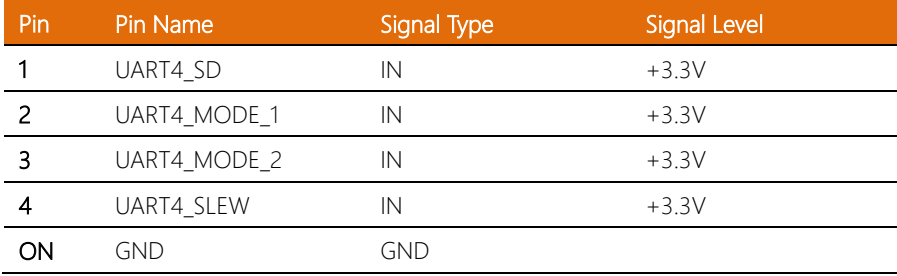

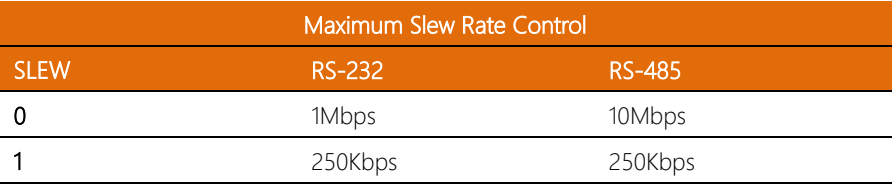

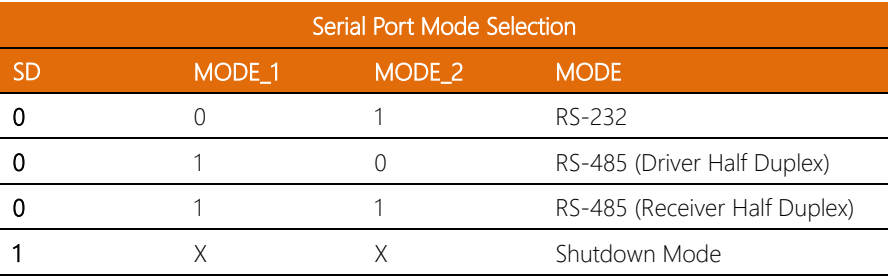

# 2.4.16 UART Debug Wafer Box (CN18)

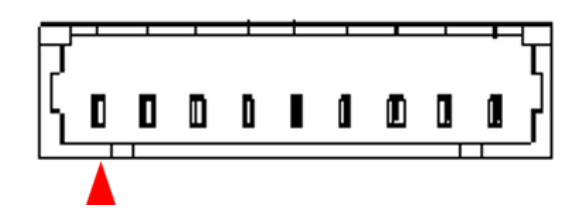

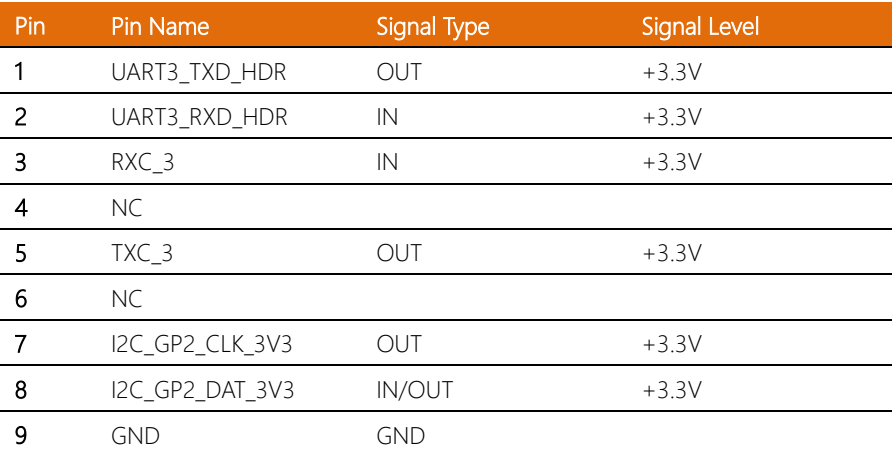

### 2.4.17 SATA 1/2 (CN20/CN21)

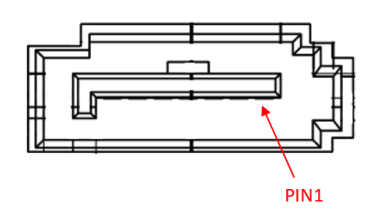

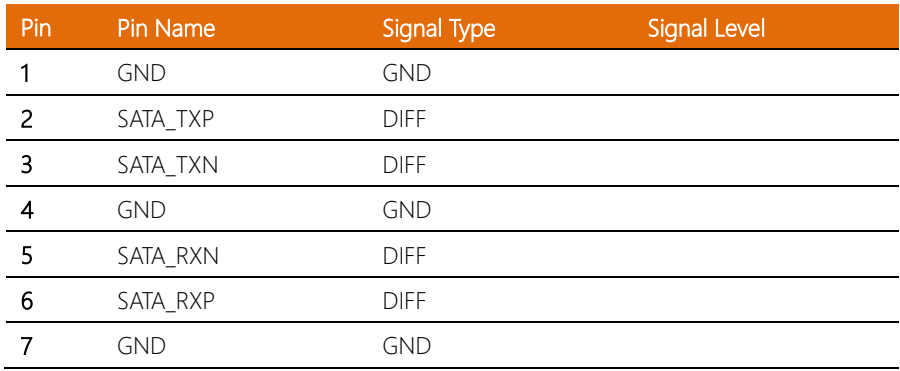

### 2.4.18 5V SATA Power Connector 1/2 (CN22/CN23)

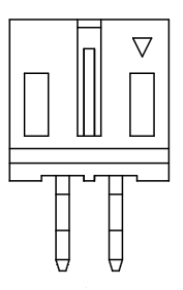

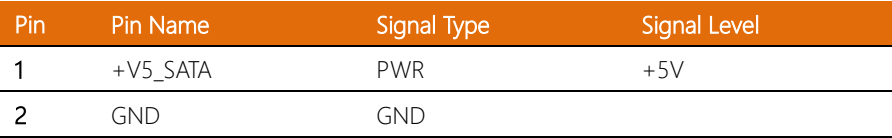

j.

#### *Chapter 2 – Hardware Information 34*

### 2.4.19 CANBus FD Isolated Connector (CN24)

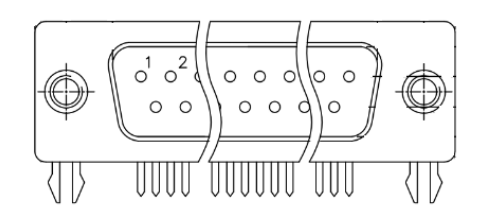

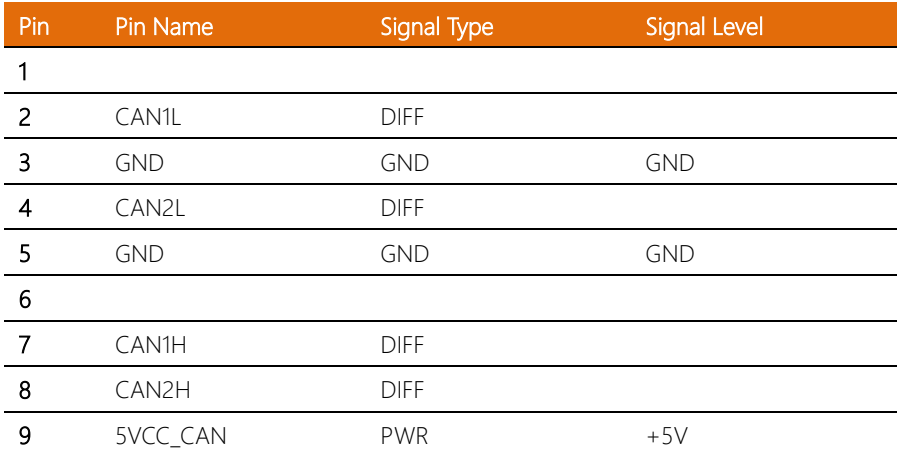

### 2.4.20 8-bit DIO Connector (CN25)

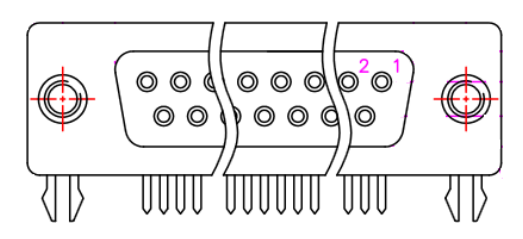

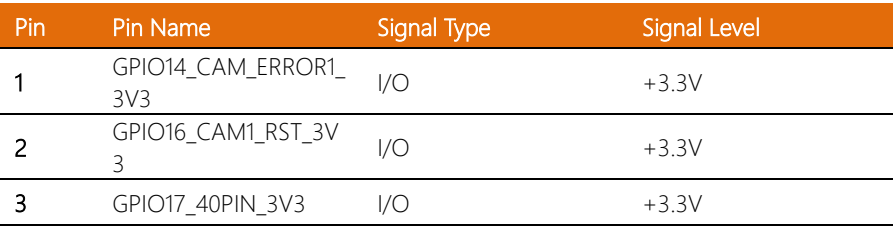

à.  $\overline{\phantom{a}}$ 

 $\overline{a}$ L  $\overline{a}$ à.  $\overline{a}$ 

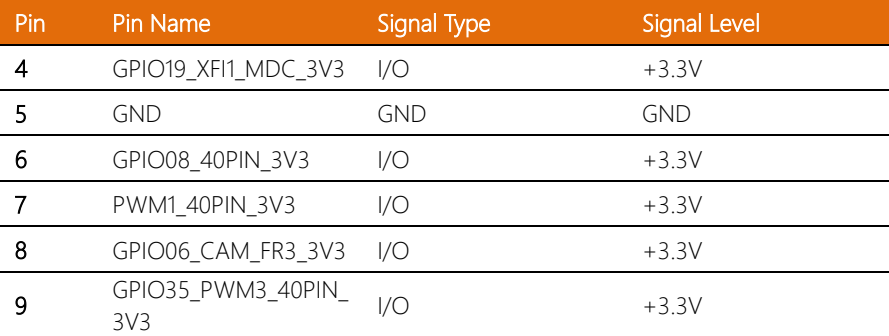

# 2.4.21 GPS & IMU Sensor Board (CN26)

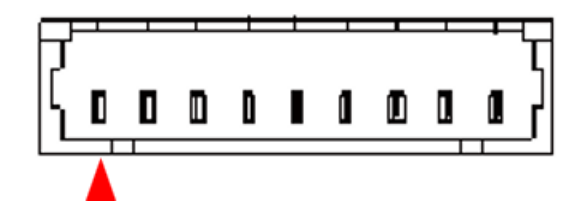

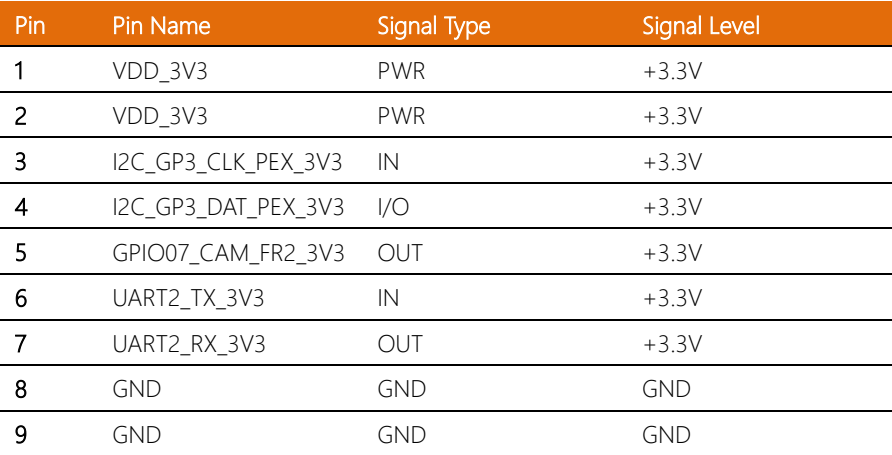

## 2.4.22 Reserve Connector (CN29)

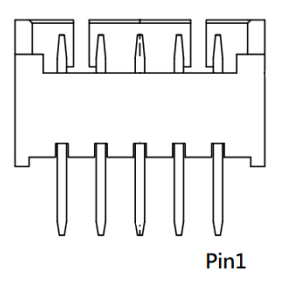

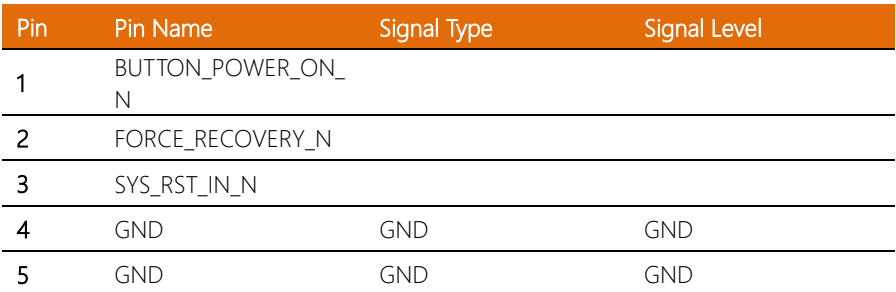

### 2.4.23 M.2 3052 B-Key Slot (CN31)

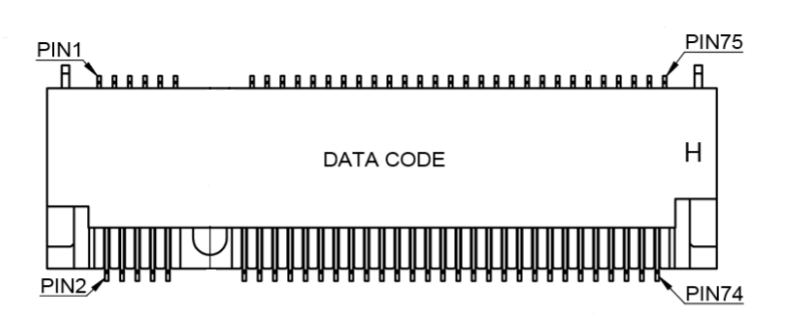

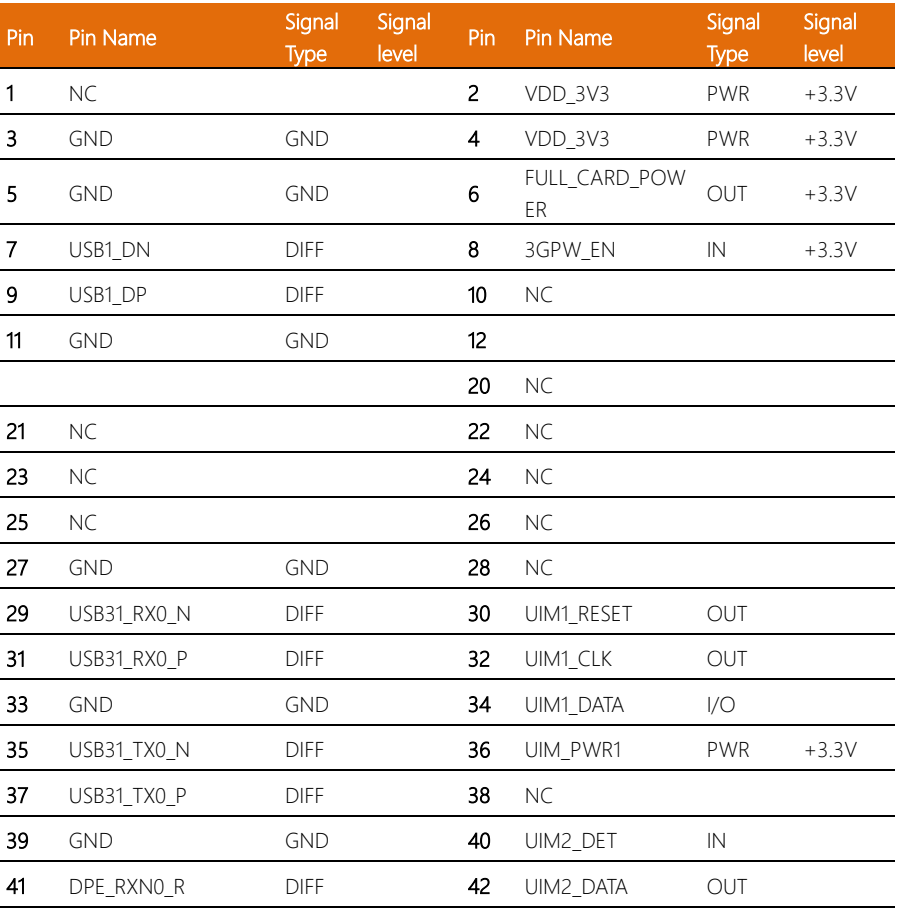

*Chapter 2 – Hardware Information 38*

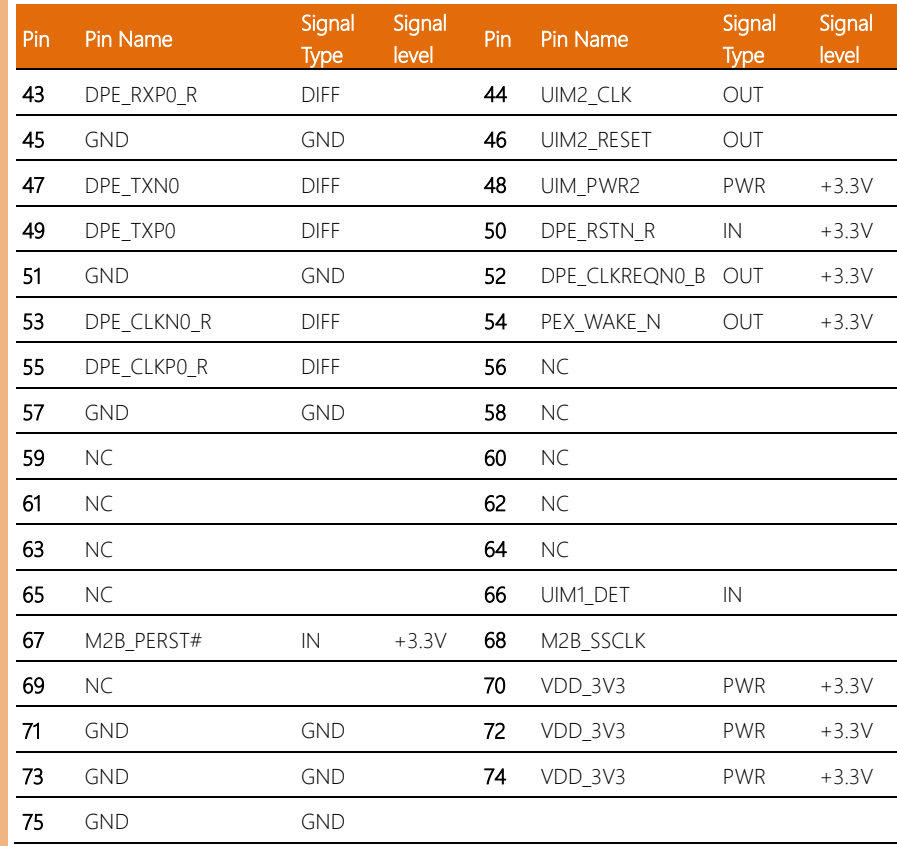

## 2.4.24 SIM Slot (CN32/CN38)

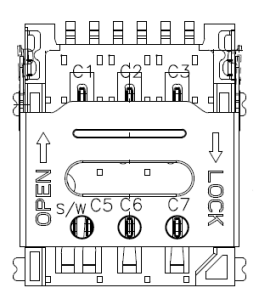

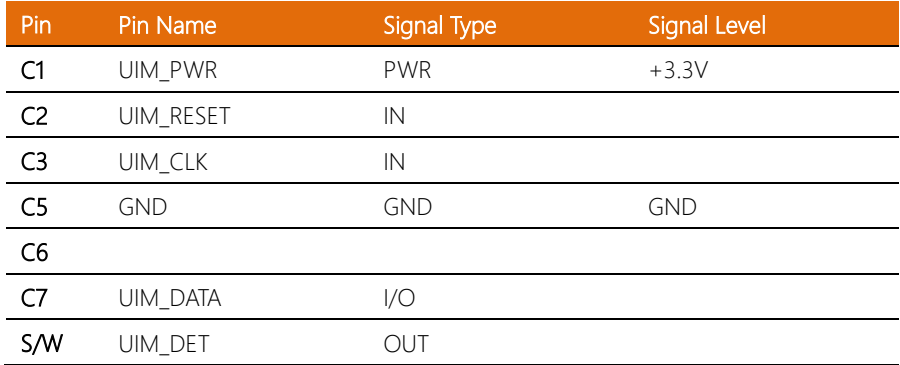

## 2.4.25 M.2 2230 E-Key Slot (CN33)

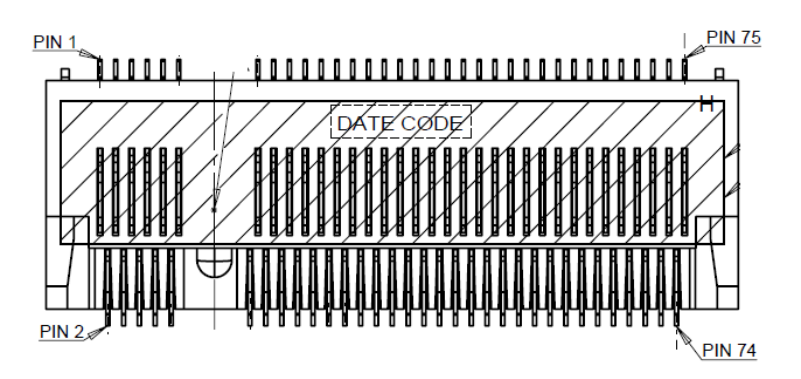

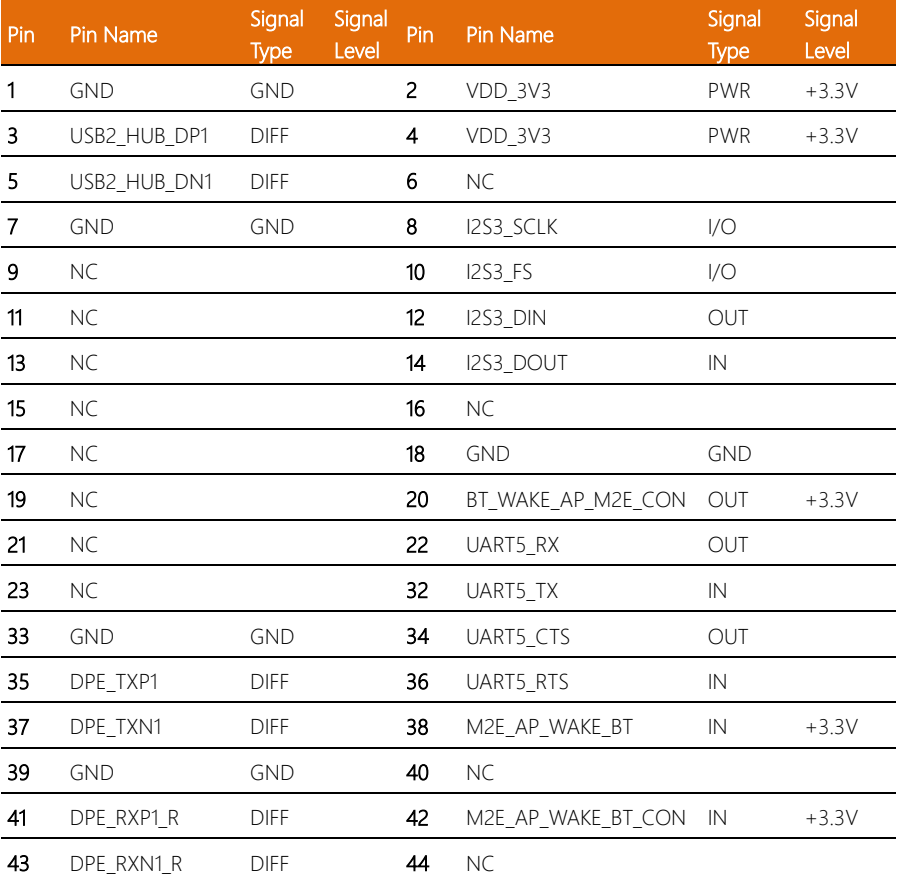

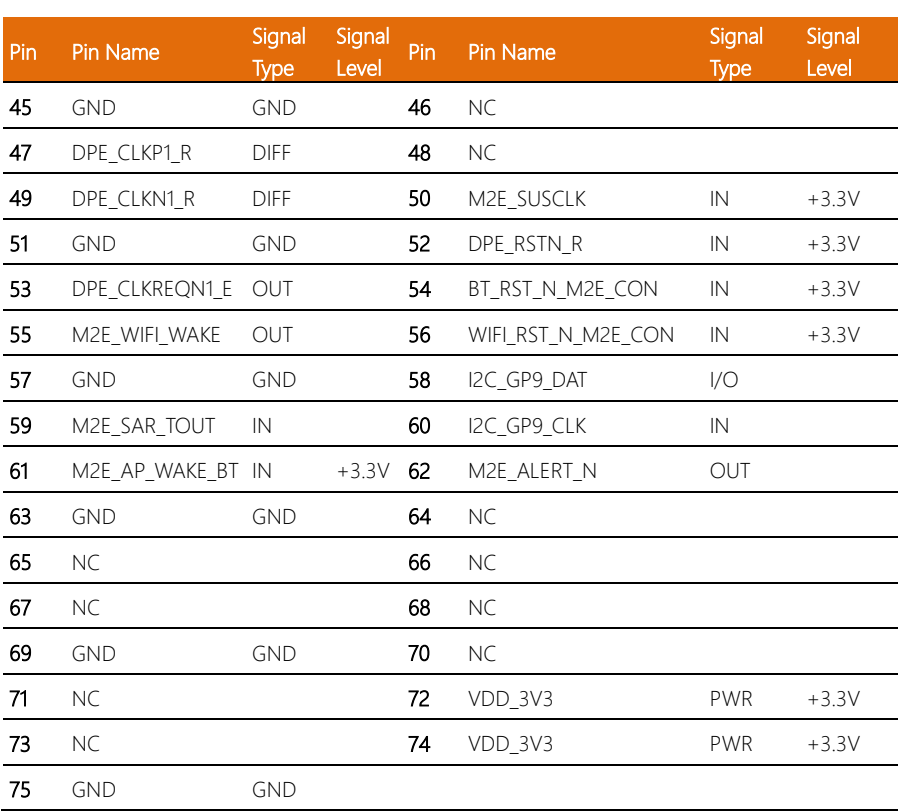

#### 2.4.26 M.2 2280 M-Key Slot (CN34)

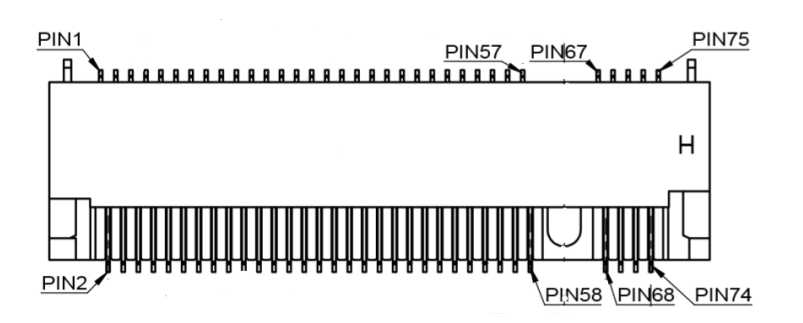

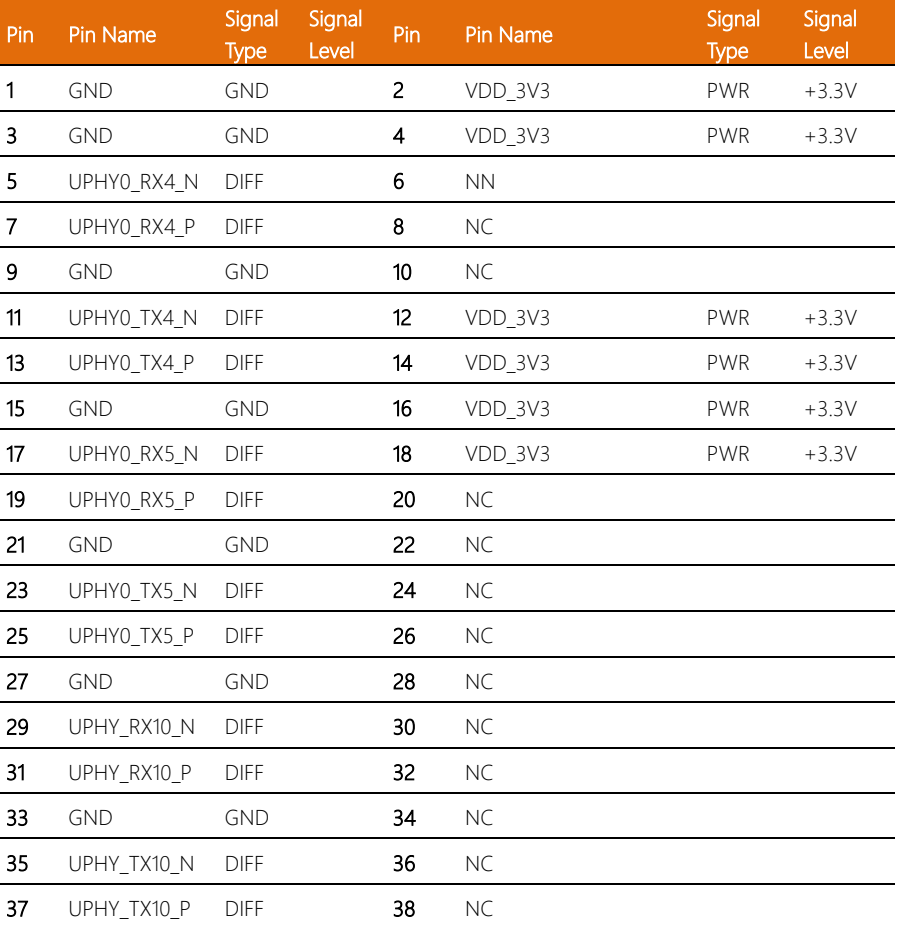

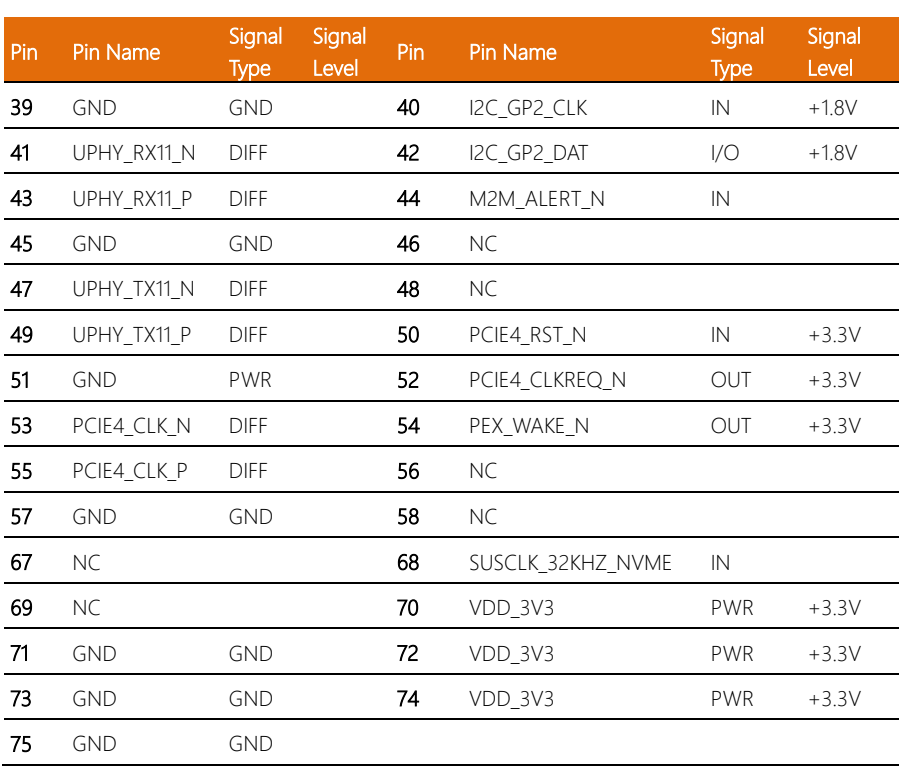

### 2.4.27 Phoenix Connector (CN35)

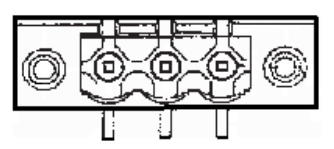

PIN1 PIN2 PIN3

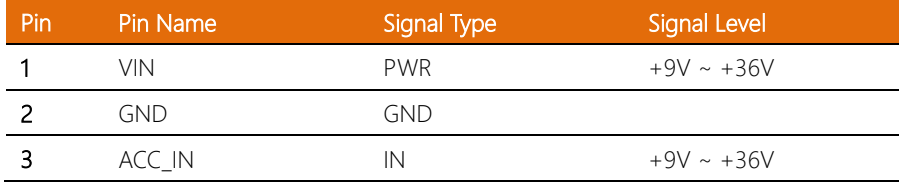

#### 2.4.28 Power Button (SW3)

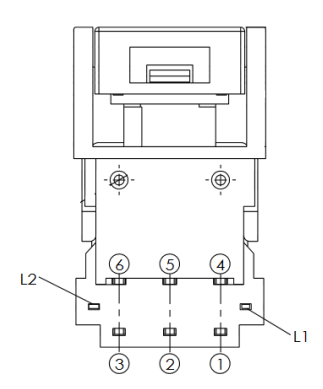

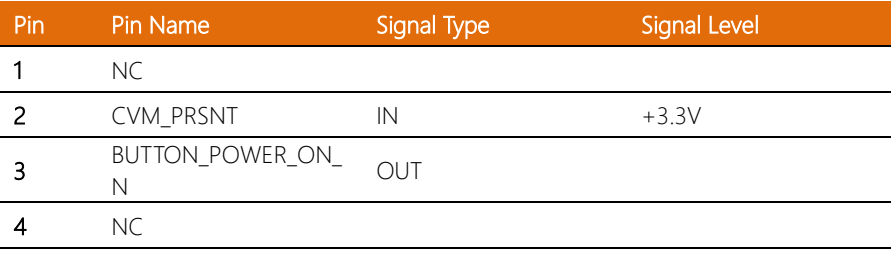

*Chapter 2 – Hardware Information 45*

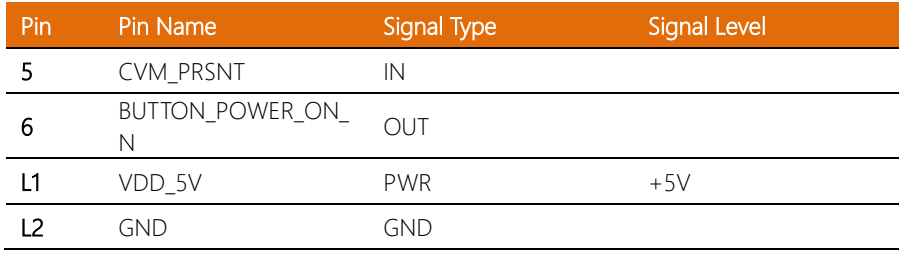

# 2.4.29 Recovery Button (SW4)

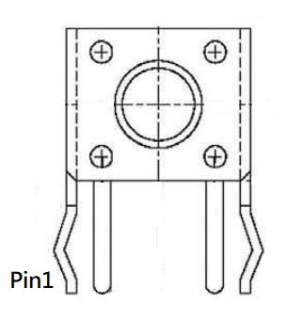

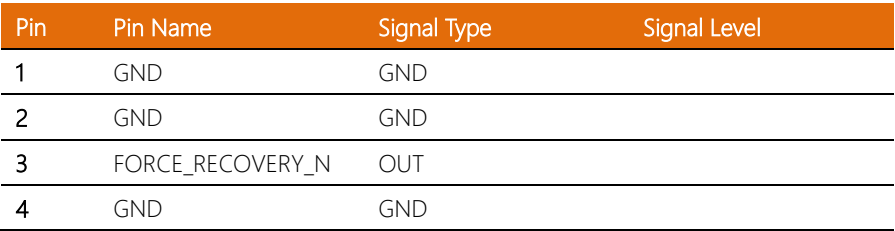

### 2.4.30 Reset Button (SW5)

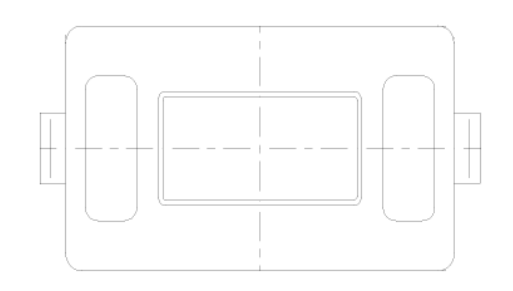

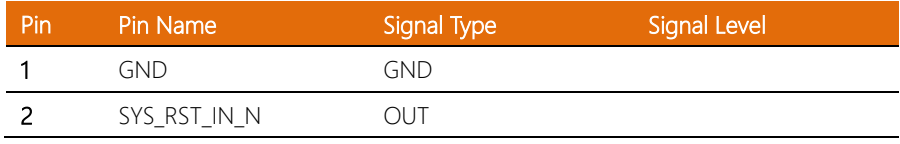

### 2.4.31 GMSL2 Camera FAKRA Connector (J1~J8)

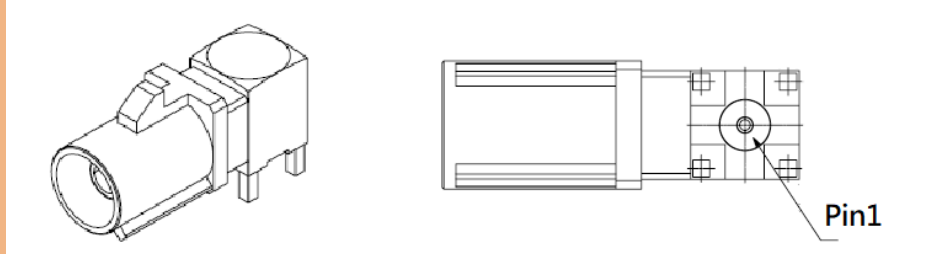

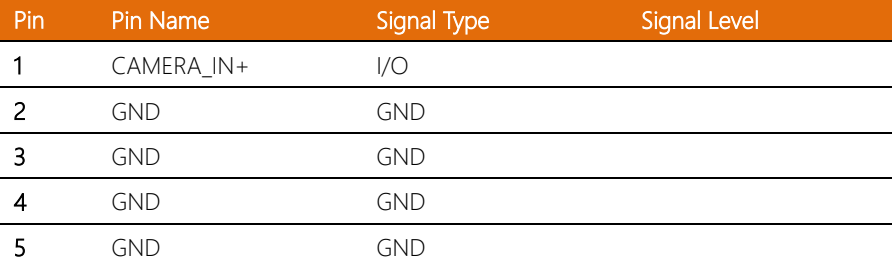

# 2.4.32 NCSI Header for OOB Module (CN39)

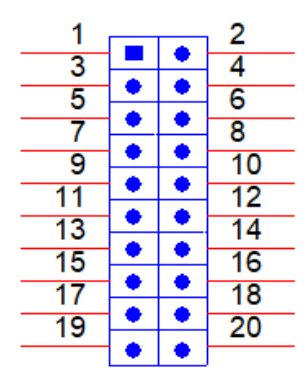

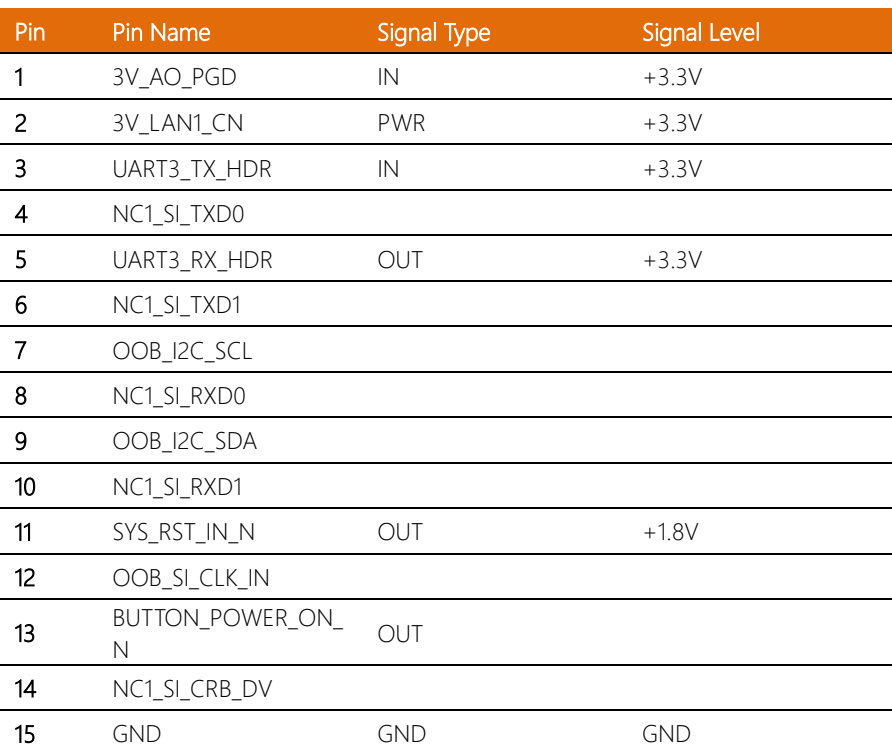

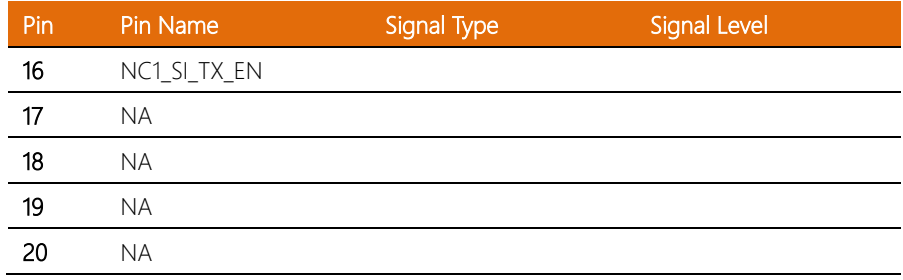

#### 2.5 Hardware Installation

#### 2.5.1 HDMI Cable Lock Installation

Step 1: Affix the HDMI cable lock base to the corresponding hole on the chassis with one (1) screw.

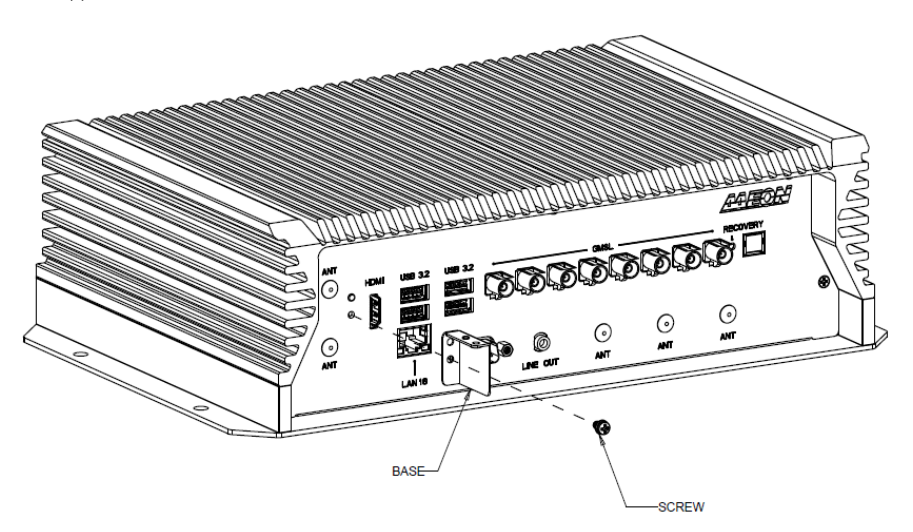

screw.

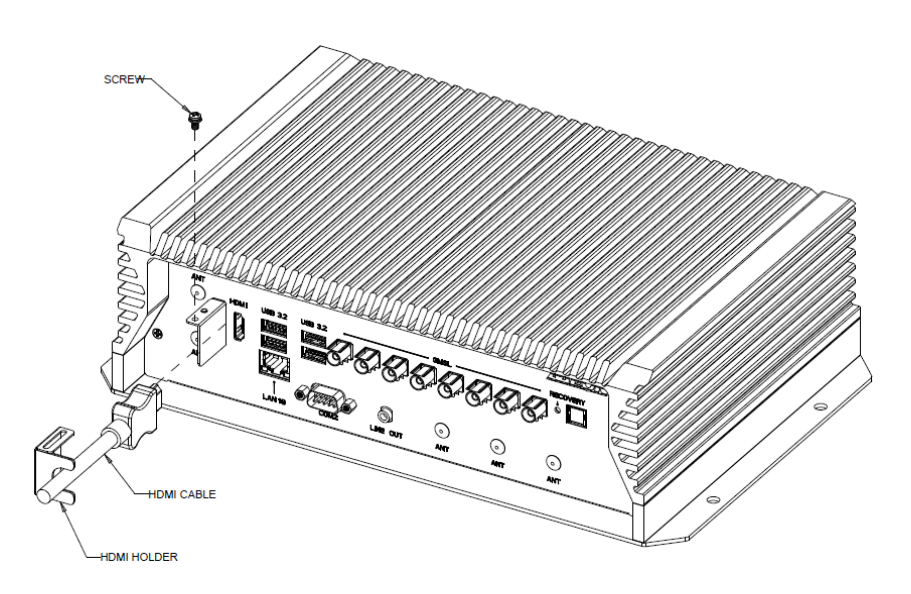

Step 3: HDMI cable lock installation is complete.

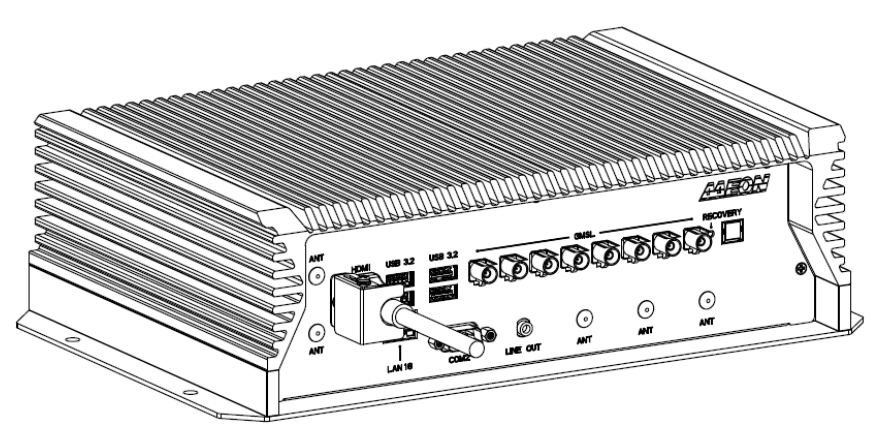

#### 2.5.2 M.2 Expansion Card Installation

Before installing your M.2 expansion module(s), ensure the system is powered down and disconnect the power cord from the system. Make sure you have the module(s) ready to install.

Step 1: Remove the bottom cover of the chassis by removing the eight (8) screws, as shown.

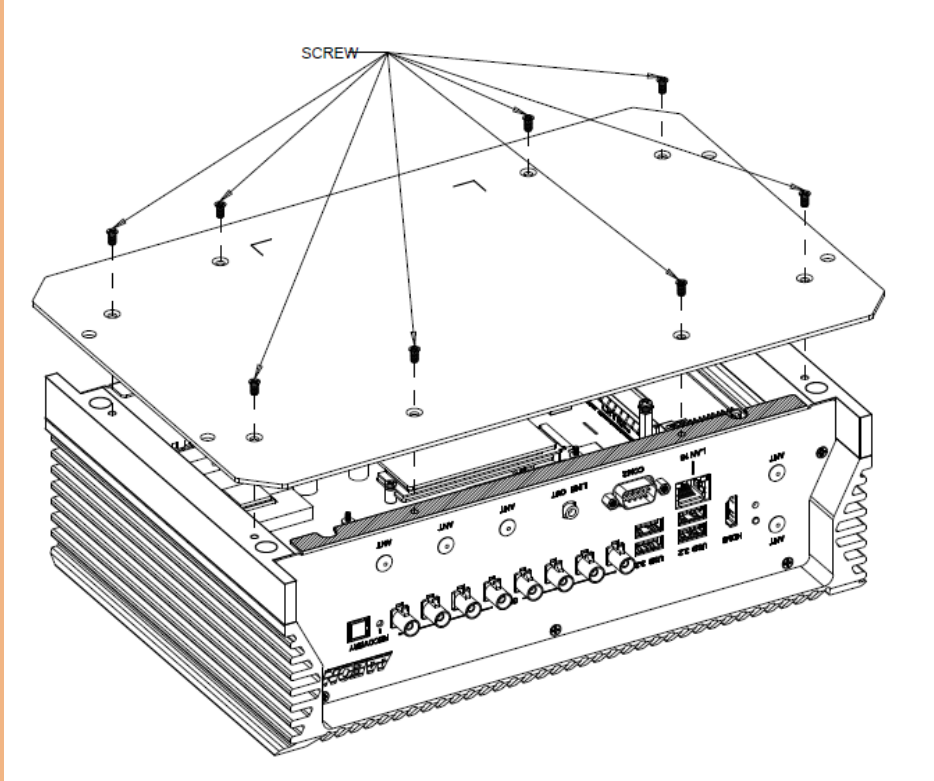

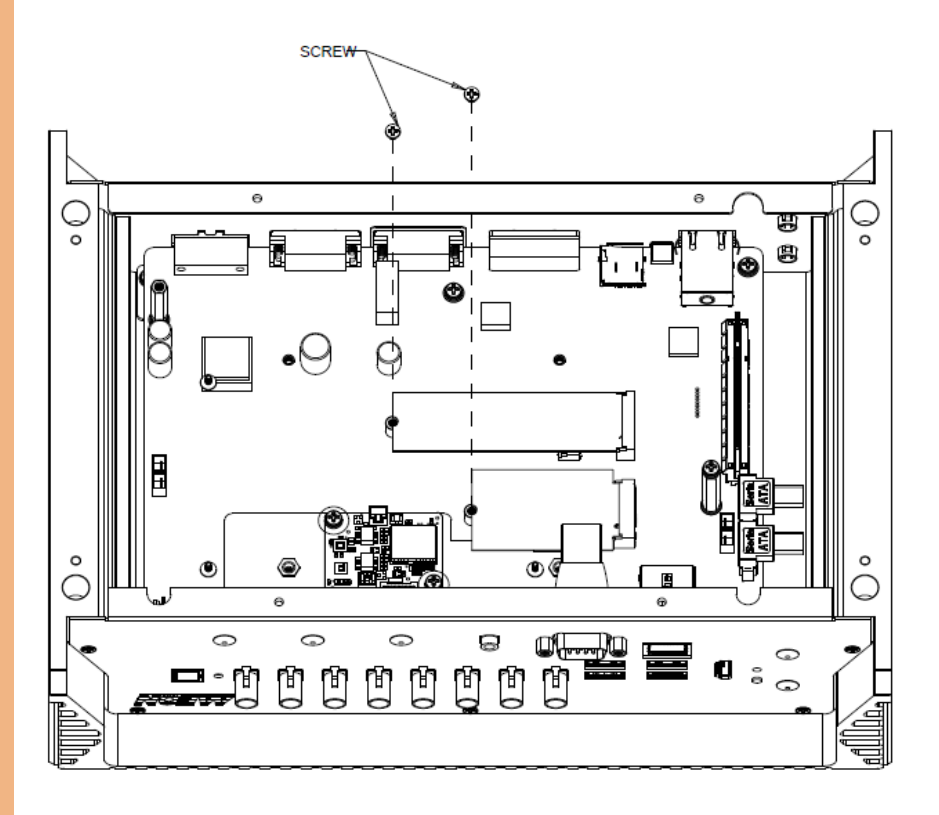

#### 2.5.3 Nano SIM Card Installation

Step 1: Remove the bottom cover of the chassis by removing the eight (8) screws, as shown.

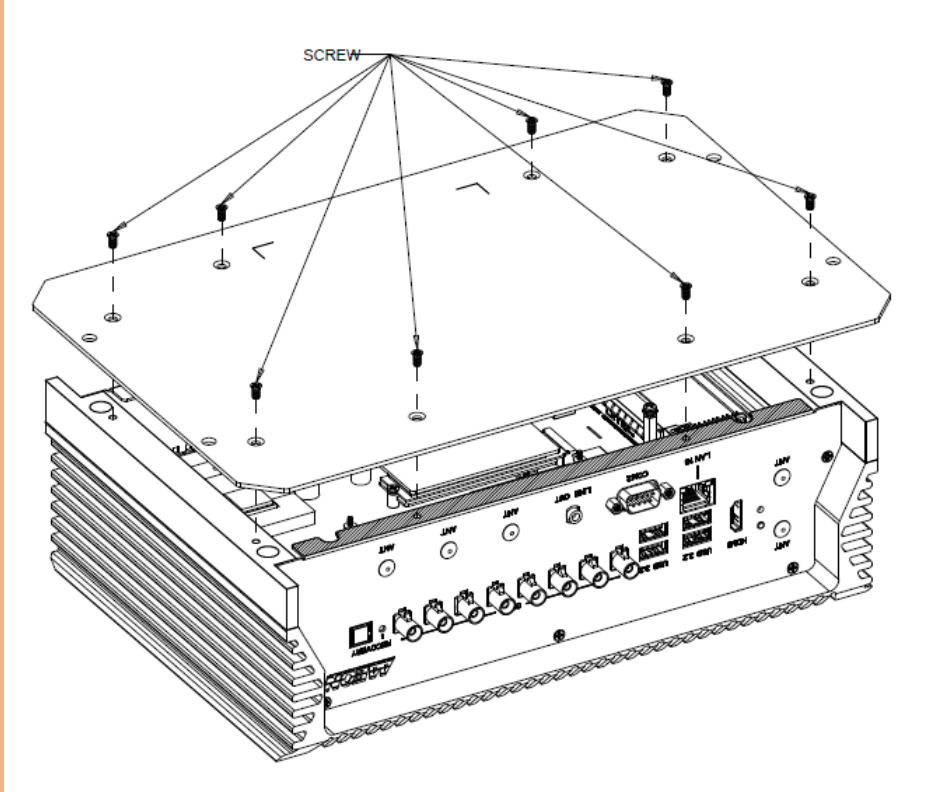

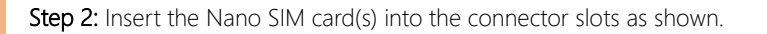

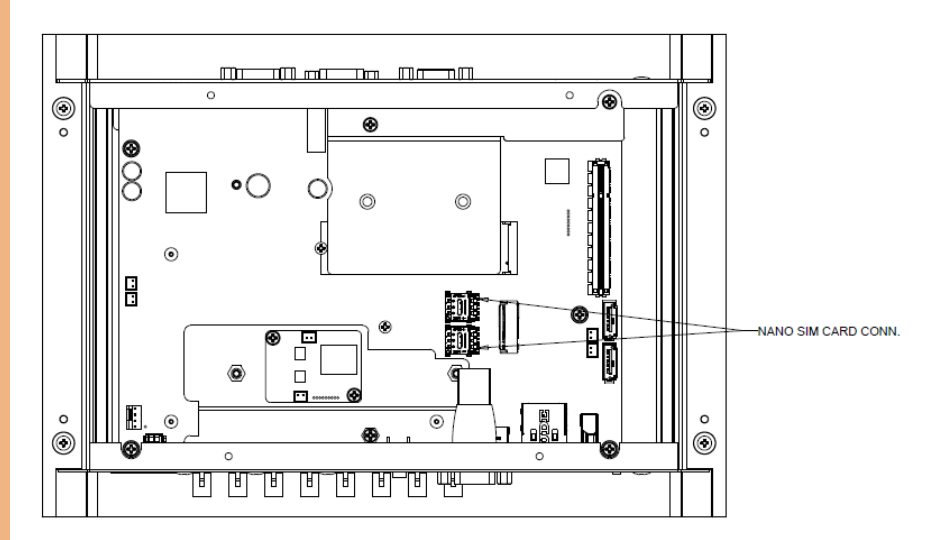

#### 2.5.4 2.5" SATA Drive Installation

Before installing the SATA Drive, ensure the system is powered down and disconnect the power cord from the system. Make sure you have the SATA Drive ready to install.

Step 1: Remove the bottom cover of the chassis by removing the eight (8) screws, as shown.

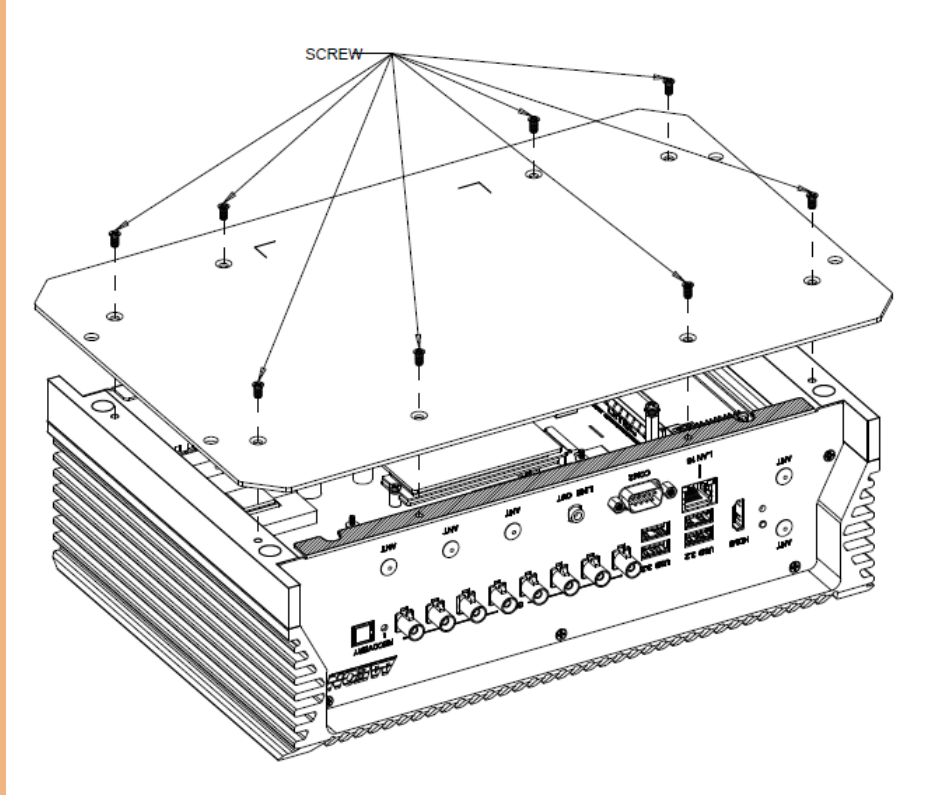

Step 2: Attach the SATA drives to the HDD Bracket using the eight (8) screws provided. Then, affix the bracket to the bottom cover of the chassis using four (4) screws.

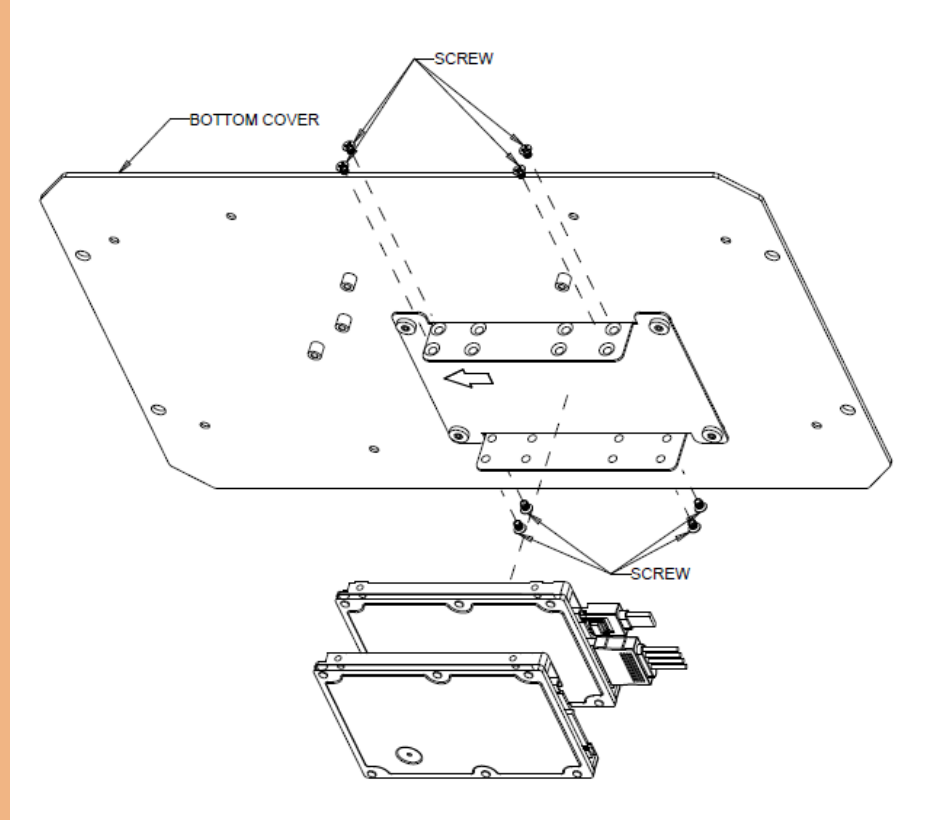

If you are populating the system's M.2 2280 M-Key slot, the installation of a heatsink is required. The installation method and heatsink part number is dependent on the PCIe SSD speed.

#### M.2 2280 M-Key SSD Expansion support lists

PCIe Gen 3 Heatsink support list:

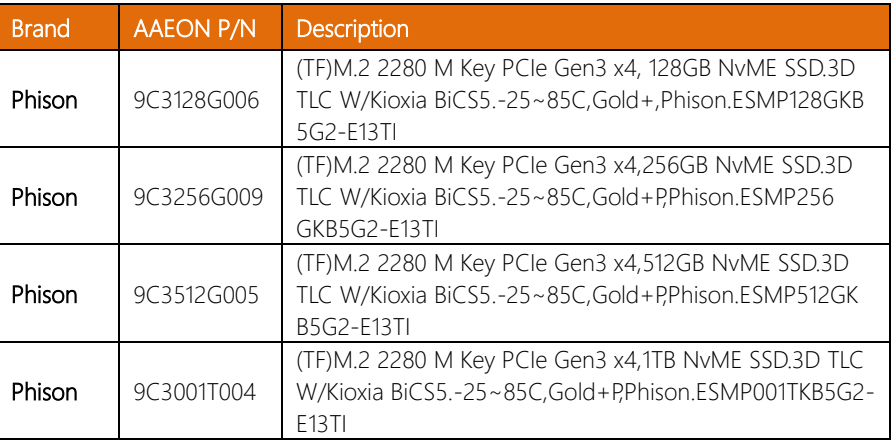

PCIe Gen 4 Heatsink support list:

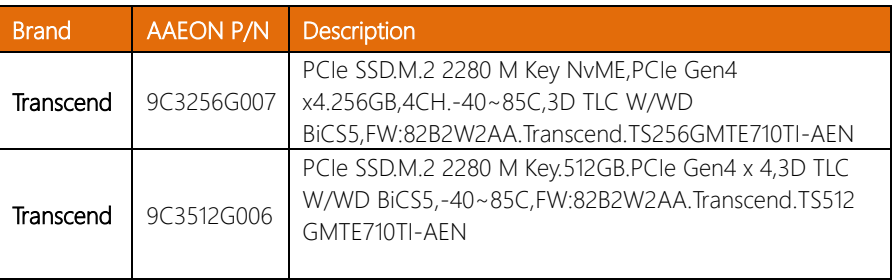

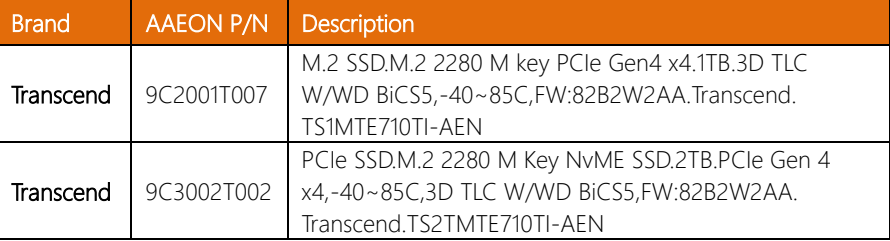
# 2.5.5.1 PCIe Gen 3 Heatsink Installation

Step 1: Remove the bottom cover of the chassis by removing the eight (8) screws, as shown.

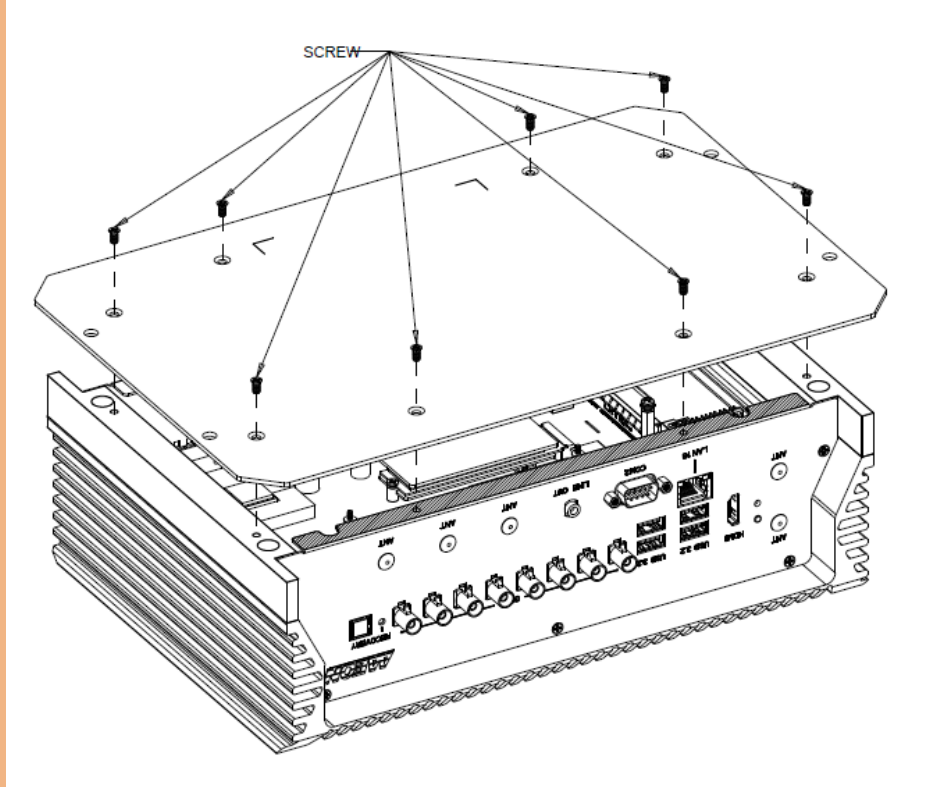

Step 2: Note the location of the M.2 2280 M-Key slot. Follow standard installation procedures, inserting the module at a 45° angle, then affixing the module using the screw as shown.

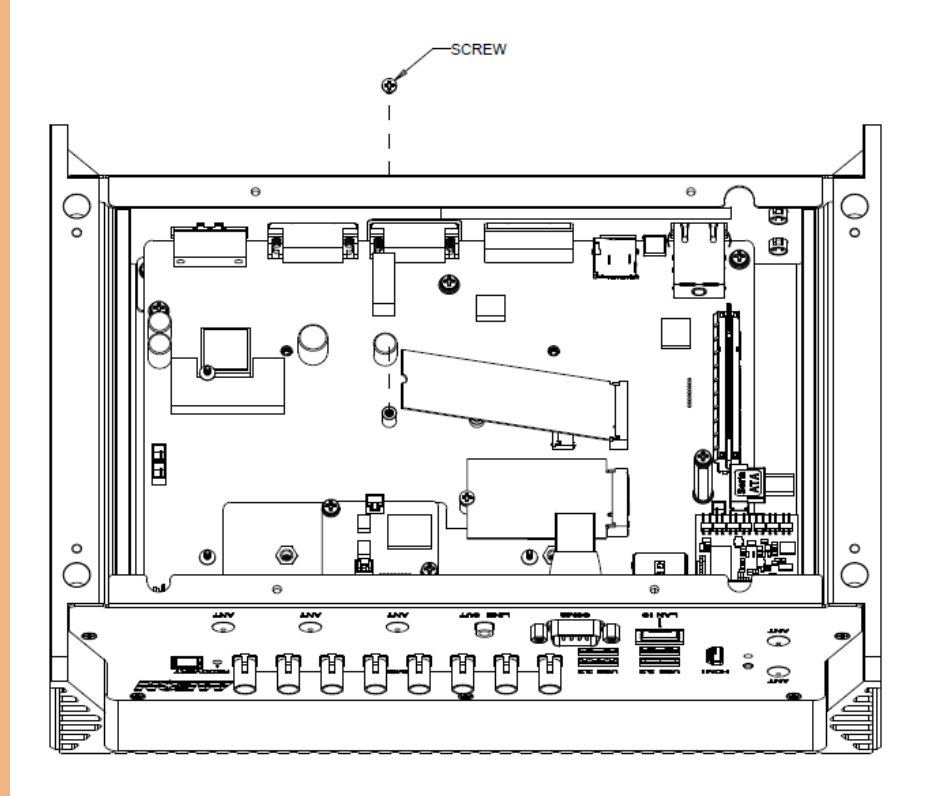

Step 3: Remove the heatsink screws from the motherboard. For screw location, please see the below.

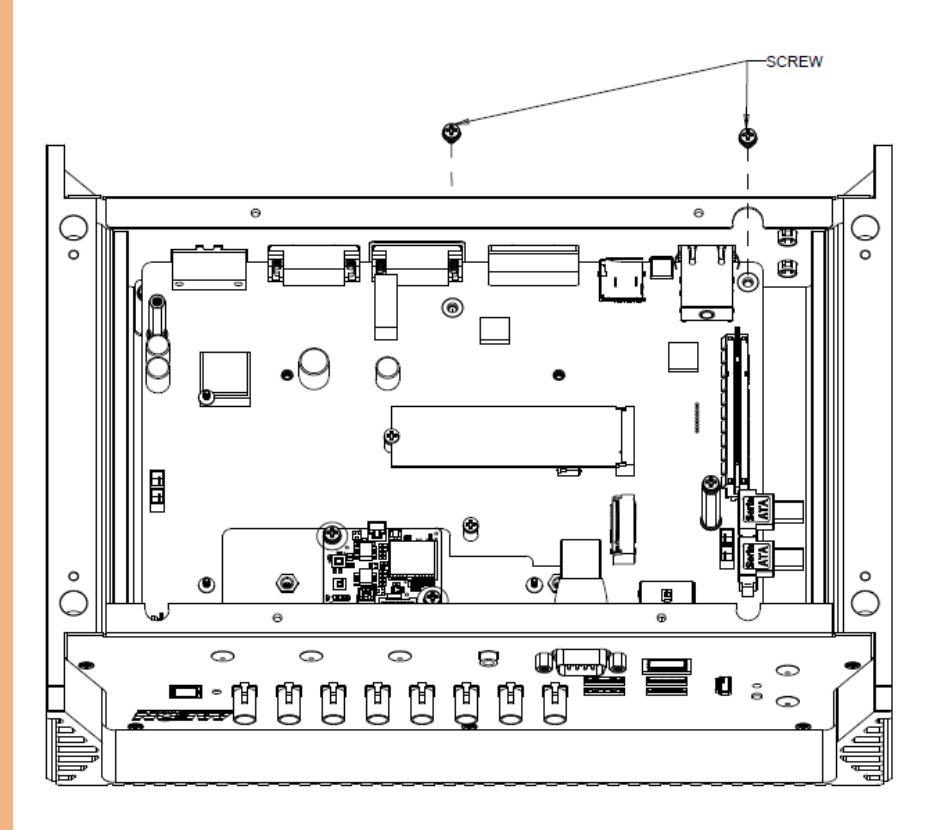

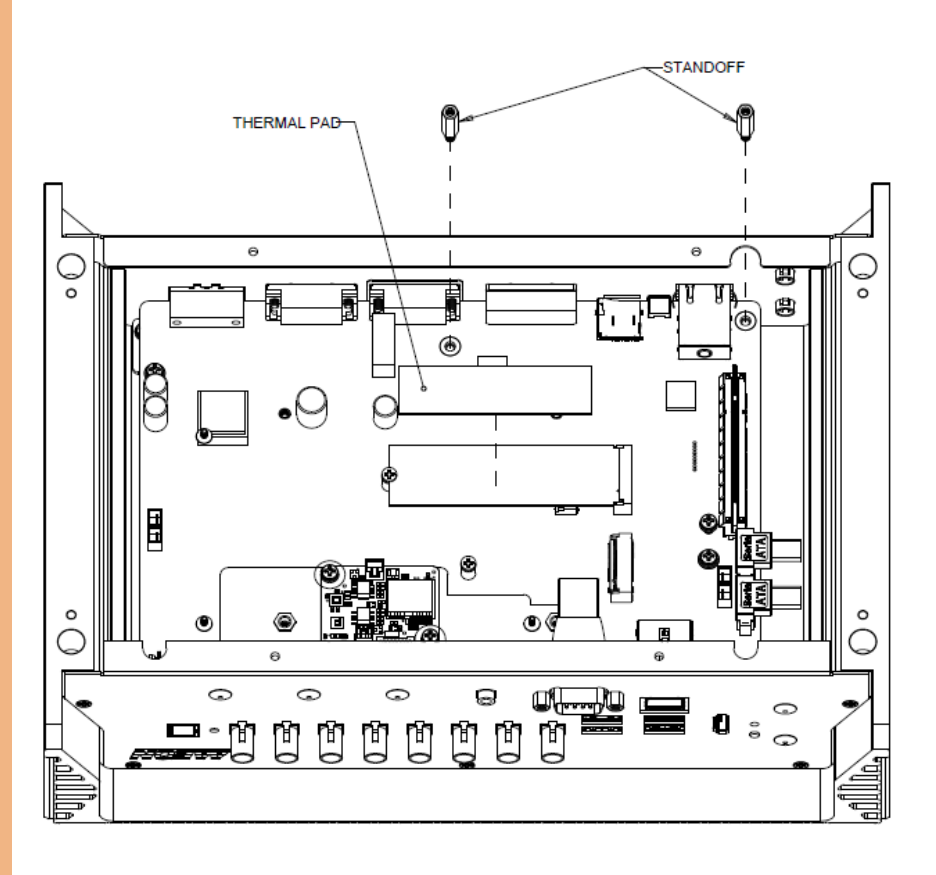

Step 4: Place the heatsink standoffs in the screw holes on the chassis, as below.

Step 5: Affix the heatsink to the heatsink standoffs using the screws you removed in step 3. Please ensure the thermal pad is placed on the underside of the heatsink when installing.

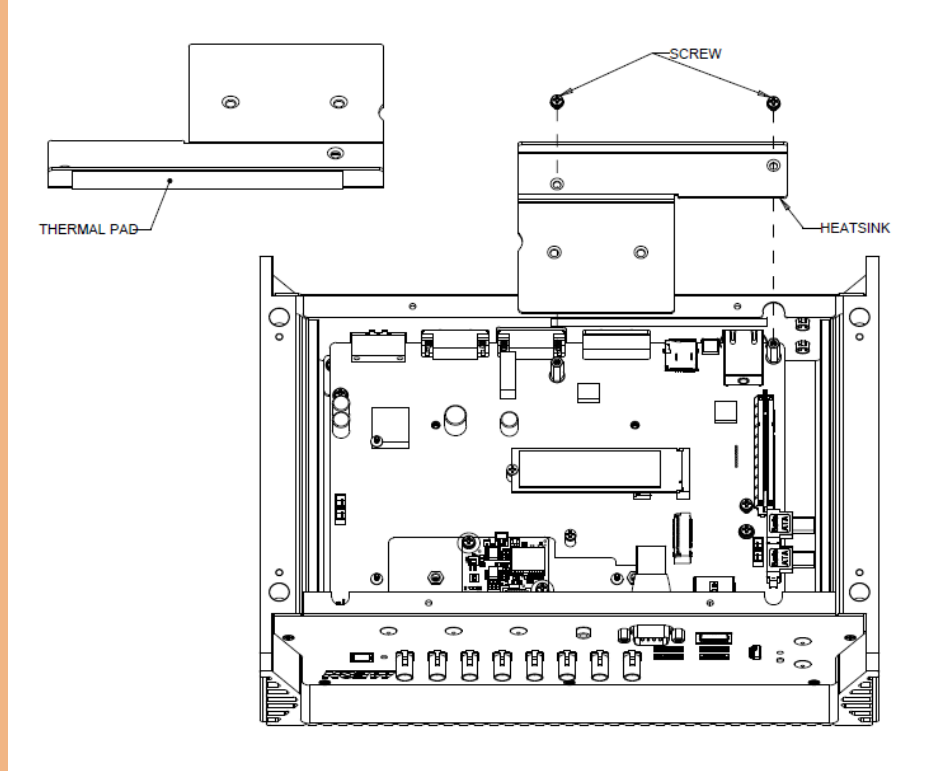

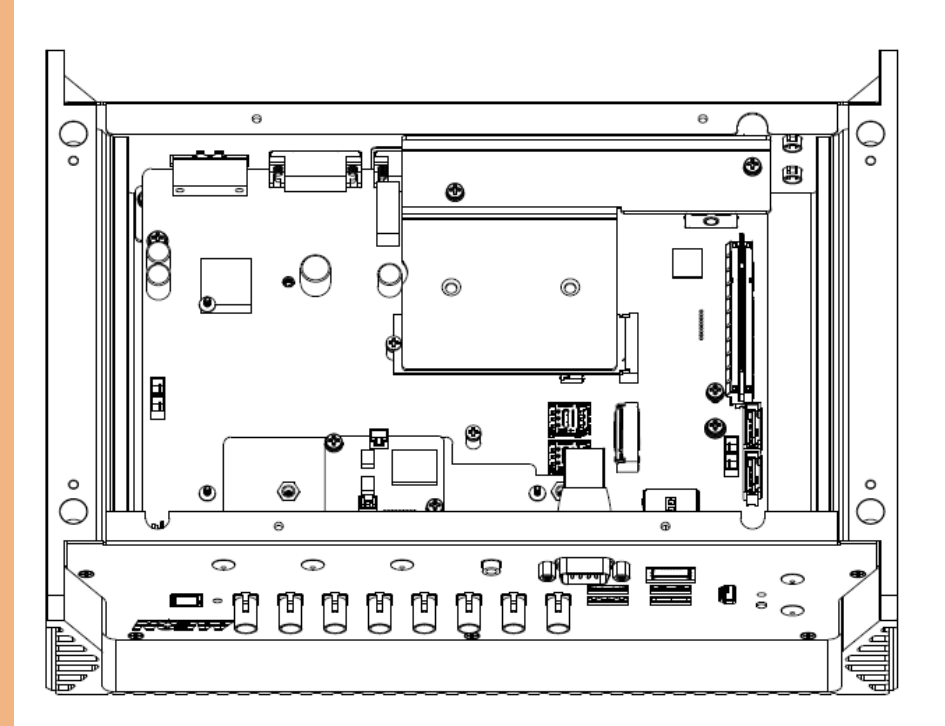

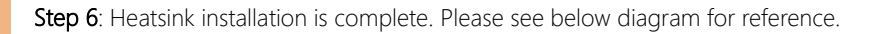

# 2.5.5.2 PCIe Gen 4 Heatsink Installation

Step 1: Remove the bottom cover of the chassis by removing the eight (8) screws, as shown.

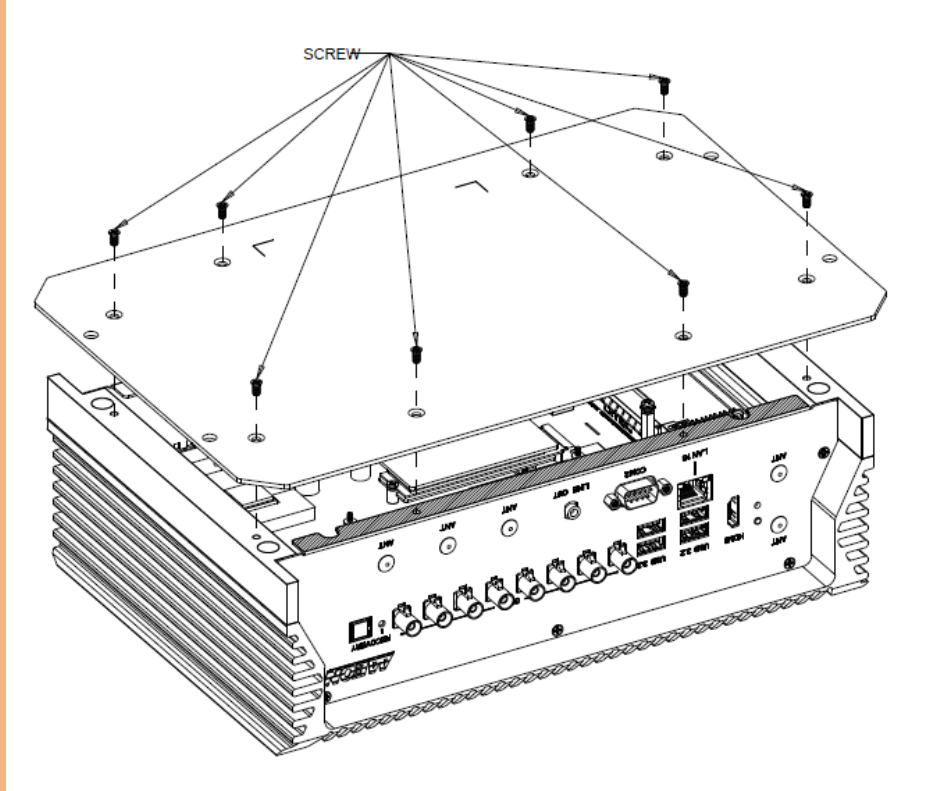

Step 2: Note the location of the M.2 2280 M-Key slot. Follow standard installation procedures, inserting the module at a 45° angle, then affixing the module using the screw as shown.

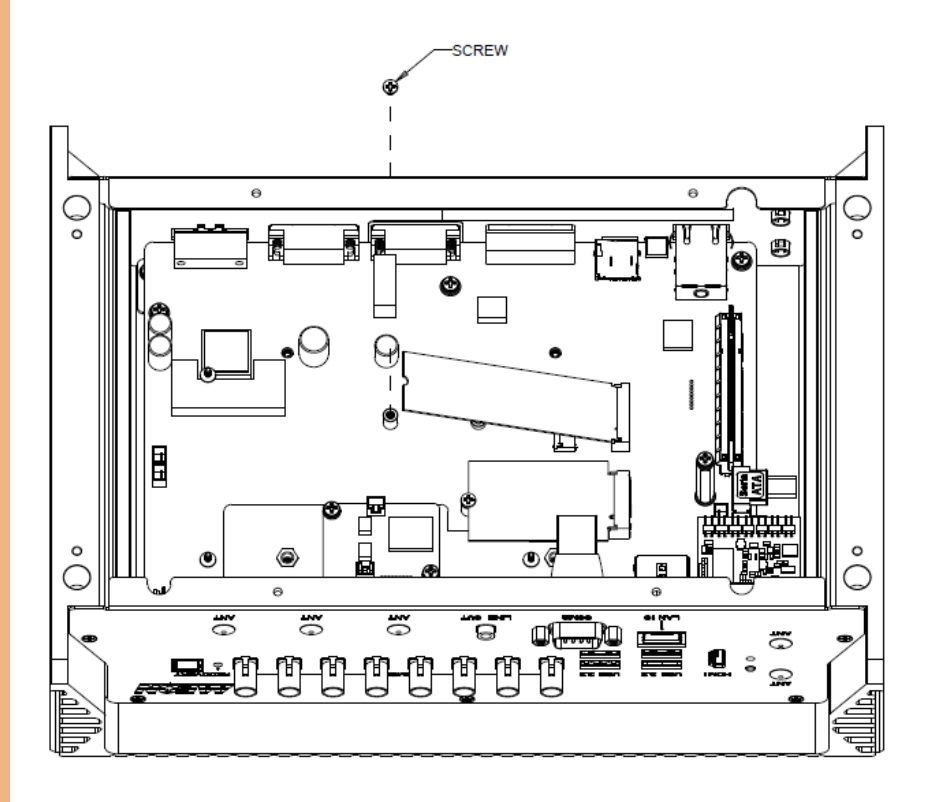

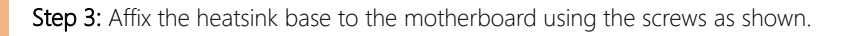

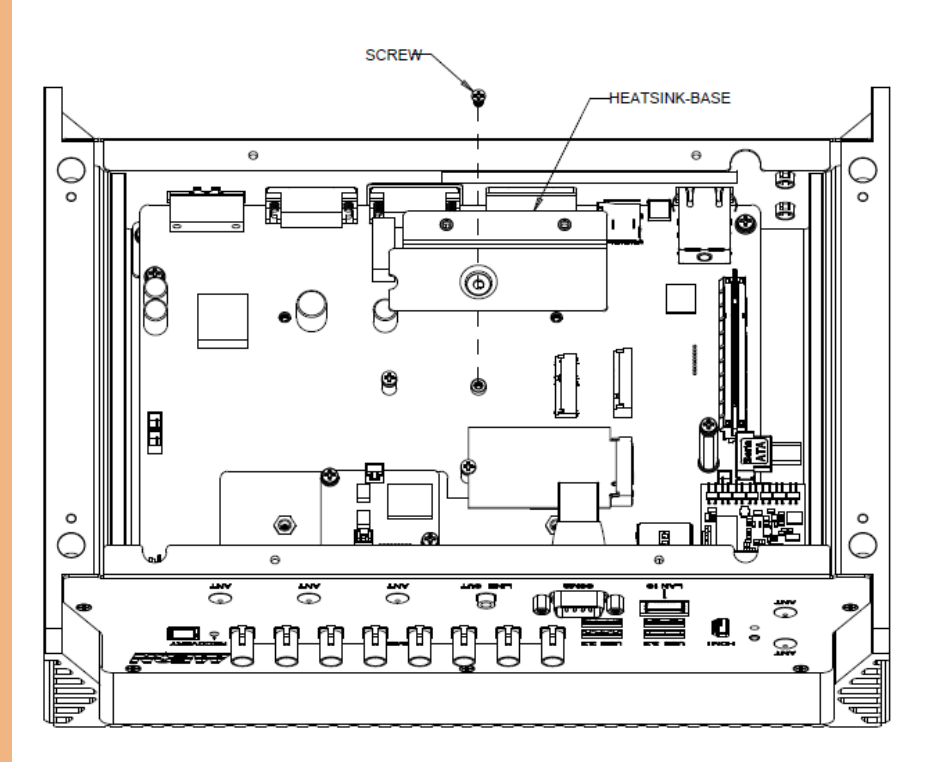

Step 4: Apply the thermal pad to the heatsink base.

Note: If Gen 4 SSD has chips on only one side, please skip Step 4.

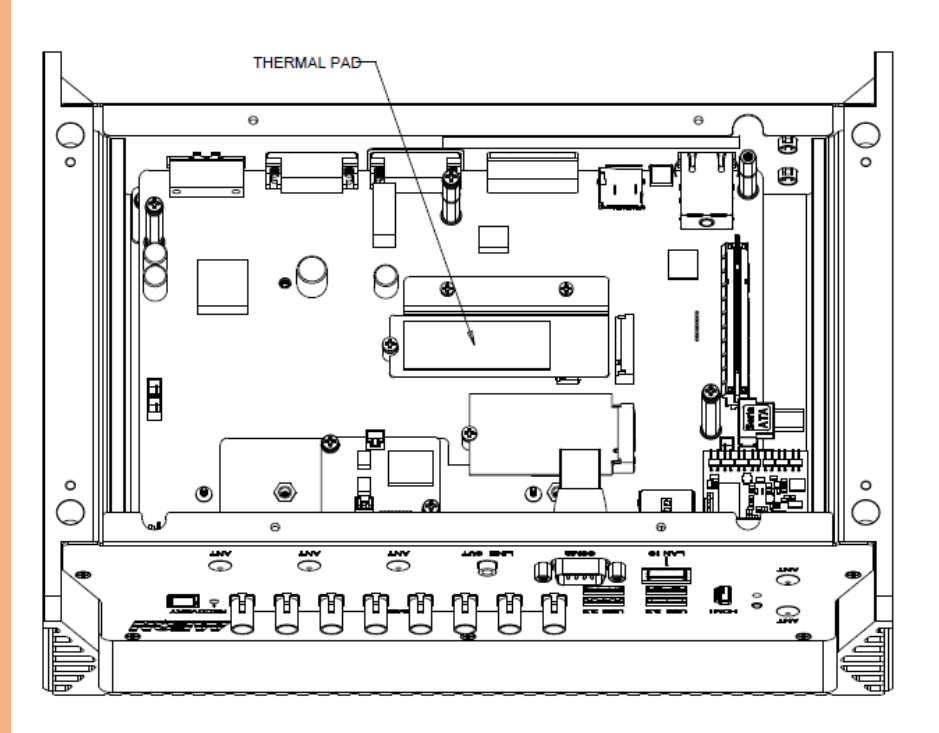

Step 5: Remove the heatsink screws from the motherboard. For screw location, please see the below.

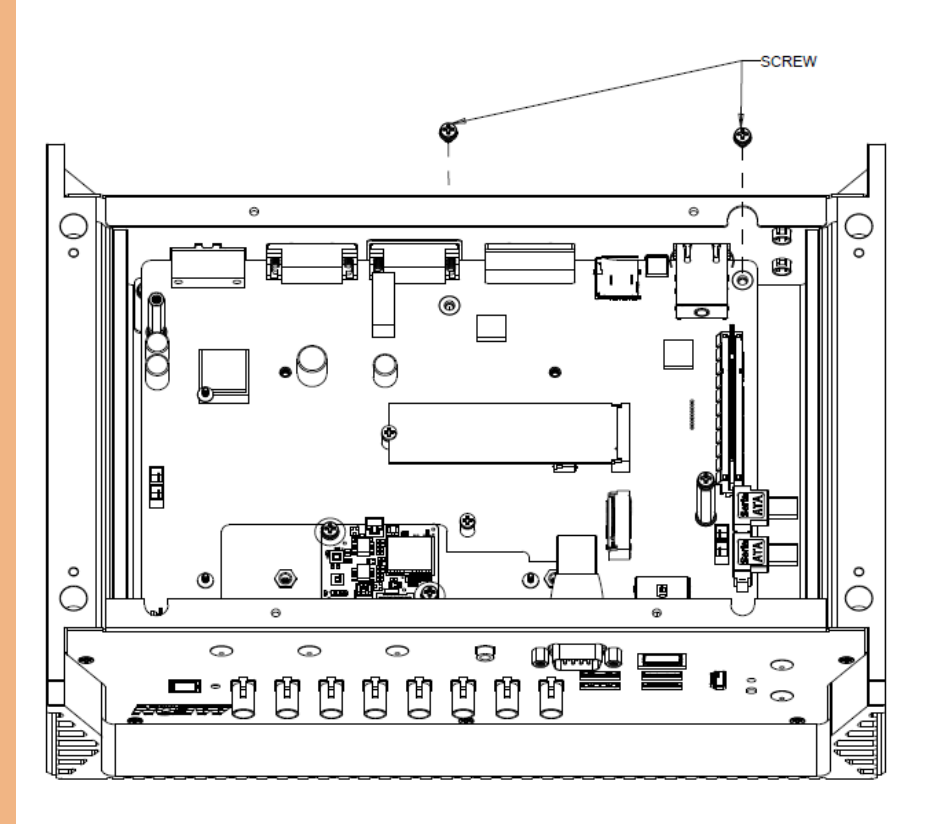

Step 6: Affix the heatsink to the heatsink standoffs using the screws previously removed. Please ensure the thermal pad is placed on the underside of the heatsink when installing.

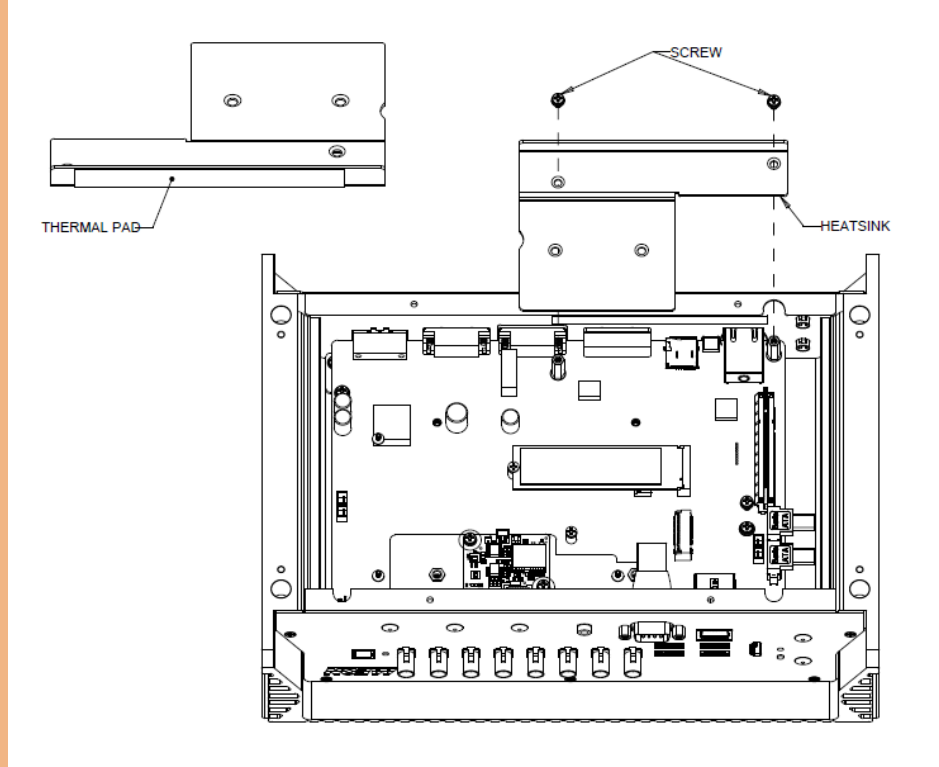

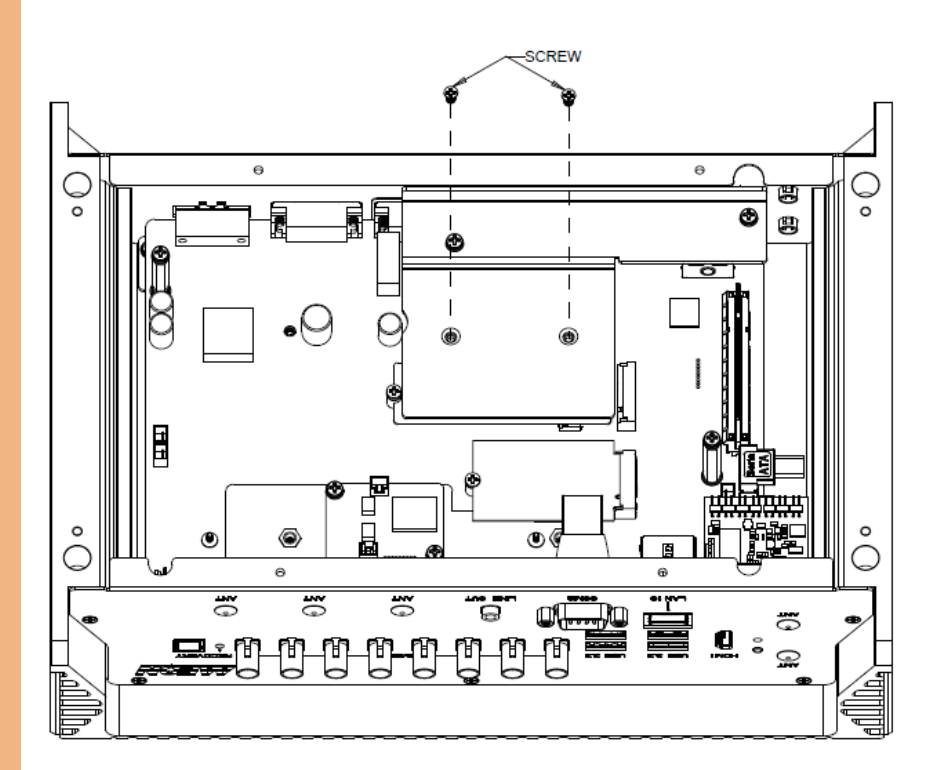

Step 7: Secure heatsink to heatsink base using two (2) screws, as shown.

Note: When Gen 4 heatsink is installed, M.2 2230 E-Key will be not available.

# Chapter 3

– BSP Flash Guide

# 3.1 Before Installation

Before starting the process, make sure your BOXER-8645AI system is turned off and the power in is disconnected. You will need a Host PC running Ubuntu 18.04/20.04, and make sure the NVIDIA Jetson AGX Orin module is installed on the BOXER-8645AI carrier board system.

Note: Do not use a virtual machine as a host PC, as some virtual machines may have unstable USB connections which can cause the flash procedure to fail.

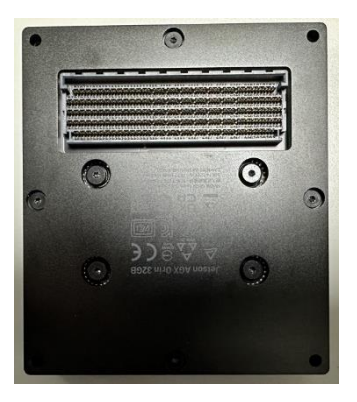

Download the compressed BSP image file

"BOXER\_8645AI\_J5.1.1\_A00\_1.0.3\_20231211.tar.gz" into the Host Ubuntu 18.04/20.04 PC directory.

Note: No spaces, special characters, or non-English characters can be used for the name of the folder where the file is stored, or its parent folder.

Note: Ensure the language settings of Ubuntu 18.04/20.04 are set to English, and the format setting is the United States, to prevent flash failure.

# 3.2 Connecting to PC/Force Recovery Mode

#### Step 1:

On the Host computer, open Linux terminal and enter the following command to extract the compressed BSP image files (BSP file name may vary):

#### \$ sudo tar -zxvf BOXER\_8645AI\_J5.1.1\_A00\_1.0.3\_20231211.tar.gz

Note: Do not decompress the file (Internal.tar.qz) using a Windows OS, BSP should only be decompressed in a Linux EXT3/4 file system.

#### Step 2:

Perform the following actions to force the system to start in USB Recovery Mode:

- 1. Connect the Micro-USB plug on the USB cable to the Recovery Port on the BOXER-8645AI, and the other end to an available USB port on the Host PC.
- 2. Connect the BOXER-8645AI power supply.
- 3. Press and hold the recovery key button. While holding the recovery key button,

power on the system, and continue to hold the recovery key button for two seconds, then release. The BOXER-8645AI should then enter recovery mode.

4. To check if device is in recovery mode, enter the command lsusb in terminal on Host.

## \$ lsusb | grep "NVidia"

If successful, the command will return "0955:7223 Nvidia Corp"

# Bus 001 Device 030: ID 0955:7223 NVidia Corp.

Note: Recovery mode can't be initiated while Jetson AGX Orin module is disassembled. Ensure the NVIDIA Jetson AGX Orin module is installed and refer to the image below to perform the force recovery mode steps:

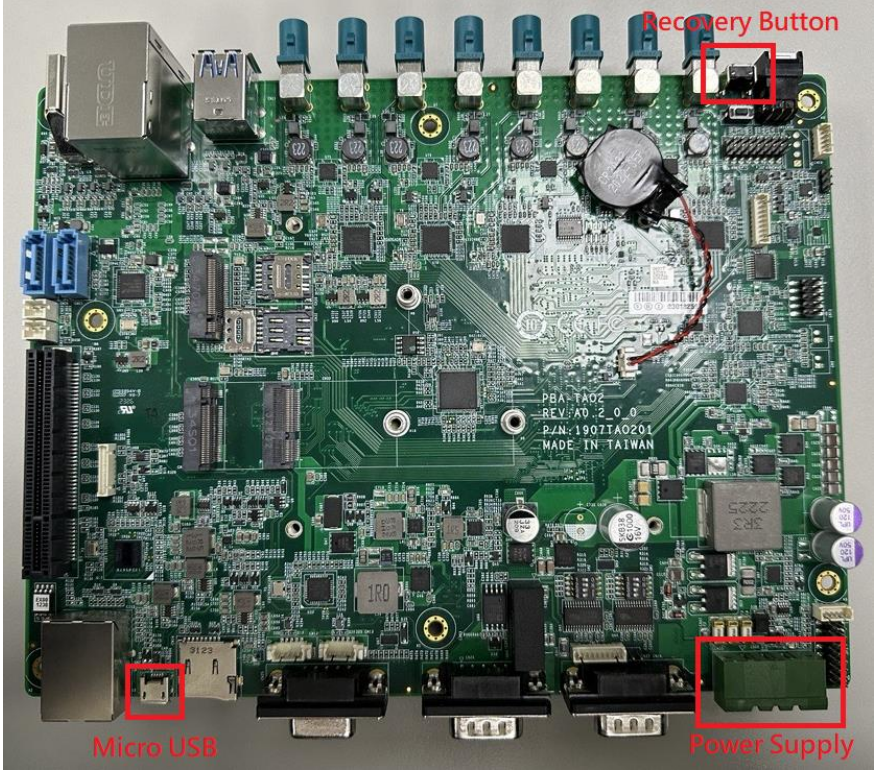

# 3.3 Flash Image to Board

Use the following steps to flash the OS to the BOXER-8645AI.

1) Open terminal on the Ubuntu Host PC, then access the folder you extracted in

the previous section.

2) Enter the following command in terminal to flash the image:

#### \$ ./flashboxer.sh emmc

3) Wait as the image is installed. Once complete you should see the following:

writing item=16, 9:0:secondary\_gpt, 32009902144, 16896, gpt\_secondary\_9\_0.bin, 16896, fixed-<reserved>-0, 59012273e727e6a457684ff7805a26ed6cf1c4fa<br>[ 309]: l4t\_flash\_from\_kernel: Successfully flash the external device 309]: \:\\_ridsh\_from\_kernel: Flashing success 309]: l4t\_flash\_from\_kernel: The device size indicated in the partition layout xml is smaller than the actual size. This utility will try to fix the GPT. .<br>Flash is successful Reboot device Cleaning up...

4) After Steps 2 and 3, mass-flash image is built up internally, so you can flash up to

10 targets at once by using the following command:

## \$ ./flashboxer.sh -m emmc

# 3.4 Check BSP Version

Once the flash image is successfully installed, the BOXER-8622AI will reboot automatically, then check the BSP version to see if the system is flashing the correct version of BSP.

Open a Terminal, and type command "cat /proc/product"

You will see the product name with version and date

### BOXER-8645AI\_J5.1.1\_A00\_1.0.3\_20231211

The version name will follow the format of:

#### {PJ\_IF}\_{JPV\_IF}\_A00\_{IMGV\_IF}\_{BD\_IF}

For example:

#### BOXER-8645AI\_J5.1.1\_A00\_1.0.3\_20231211

Note: Filename may differ from this example. {PJ\_IF} is Project Information; e.g. BOXER-8645AI {IMGV\_IF} is Build Version; e.g. 1.0.1 {JPV\_IF} is Jetpack Version; e.g. J5.1.1 {BD\_IF} is Build Date; e.g. 20231211

# Chapter 4

OS User Guide

### 4.1 Introduction

The BOXER-8645AI Ubuntu/Linux OS version and preinstalled SDK components are as follows:

#### For Jetpack 5.1.1 (l4t 35.3.1)

- 1. Ubuntu/Linux version
	- a. Ubuntu version: 20.04.6
	- b. Kernel version: 5.10.104-tegra
	- c. UEFI version: 3.1-32827747
- 2. Built-in all Jetson SDK Components
	- a. CUDA Toolkit for L4T 11.4.19
	- b. cuDNN 8.6.0
	- c. TensorRT 8.5.2
	- d. OpenCV 4.5.4
	- $P. VPI 22$
	- f. NVIDIA Container Runtime 1.11
	- g. Multimedia API 35.3
	- h. Nsight Systems 2023.1
	- i. Nsight Graphics 2022.6
	- j. Nsight Compute 2022.2
	- k. Compute Sanitizer 2022.2
	- l. Nsight DL Designer 2022.2
	- m. Deepstream 6.2
- 3. Built-in Allxon DMS
	- a. Please refer t[o https://www.allxon.com/solutions](https://www.allxon.com/solutions)

Default login user/password is:

Account: aaeon

Password: aaeon

## 4.2 Update Note

Running \$ sudo apt upgrade command in terminal will overwrite the Aaeon kernel device tree(.dtb)/kernel image(Image)/bootloader in OS, which can lead to unexpected results including losing I/O ports.

So Aaeon default disable Nvidia apt Repo for updating Nvidia apt package.

AAEON maintains updated versions of BSP on the product page, which follow updates to the NVIDIA Jetpack software. Contact your AAEON representative or visit the product page to download the latest version of Aaeon BSP for your system: <https://www.aaeon.com/en/>

NVIDIA Jetson AGX Orin power mode can be selected and monitored via GUI, pls refer following picture:

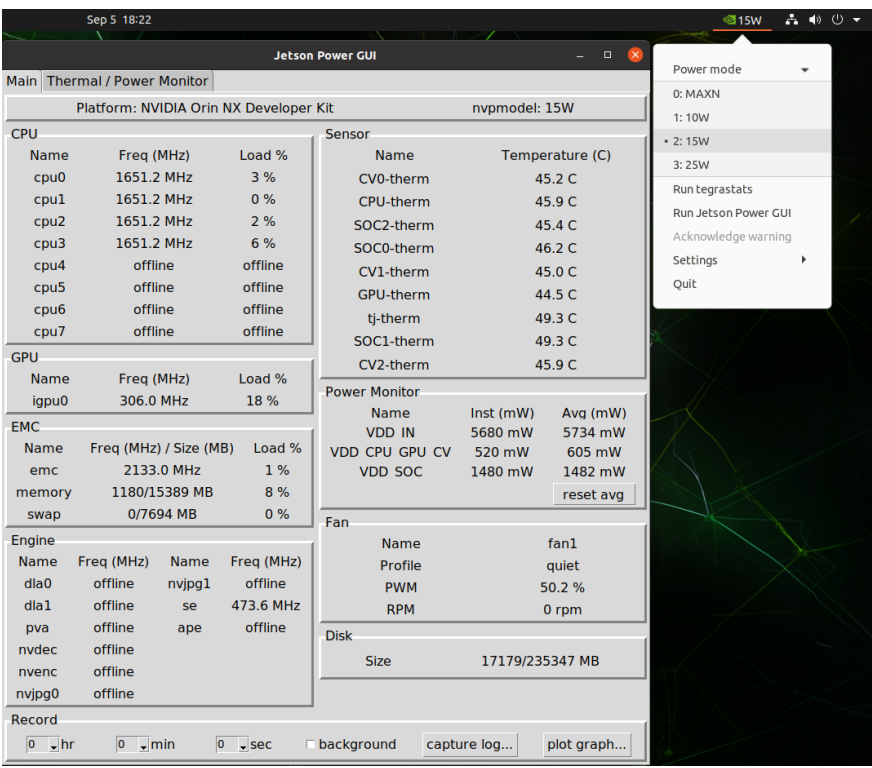

Note: Power mode is dependent on DRAM size. For more detailed information please visit:<https://developer.nvidia.com/embedded/jetson-modules>

## 4.4 DIO/GPIO Setting Command

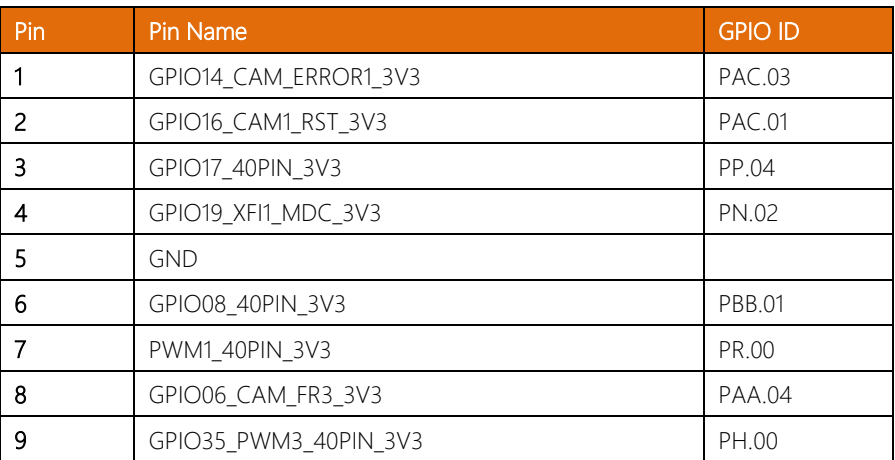

#### 1. GPIO test command:

Please refer HW DIO/GPIO section for PIN Number and GPIO ID mapping. Take

"PIN 2 <-> GPIO ID:PY.02" as an example on JP511 :

1. Export PY.02

\$ echo PY.02 > /sys/class/gpio/export

2. Set GPIO direction to output mode

\$ echo "out" > /sys/class/gpio/PY.02/direction

3. Set the output value

High: \$ echo 1 > /sys/class/gpio/PY.02/value

Low: \$ echo 0 > /sys/class/gpio/PY.02/value

- 4. Set GPIO direction to input mode \$ echo "in" > /sys/class/gpio/PY.02/direction
- 5. Read the input value of GPIO \$ cat /sys/class/gpio/PY.02/value
- 6. Unexport PY.02

\$ echo PY.02 > /sys/class/gpio/unexport

2. FAN PWM test command:

For customer want to use FAN PWM as Normal PWM control

1. Stop NV fan control daemon

\$ sudo systemctl stop nvfancontrol

2. Set PWM value

\$ echo [PWM\_duty\_cycle] >

/sys/devices/platform/pwm-fan/hwmon/hwmon<x>/pwm1

Where: [PWM\_duty\_cycle] is a value in the range [0,255]. <x> is a kernel enumerated number for fan hwmon.

## 4.5 GNSS Sensor

Default of 35ms sample rate from the GNSS sensor.

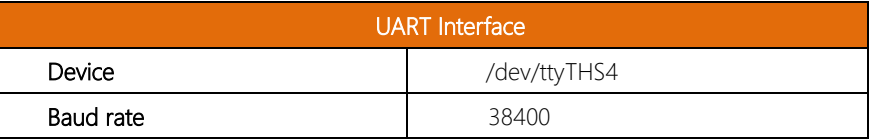

#### 4.6 IMU Sensor

Default of 40ms sample rate from the 9 axis IMU.

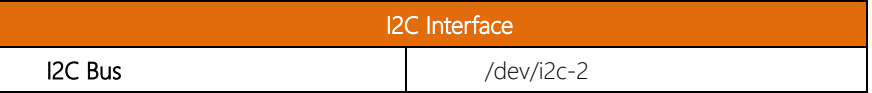

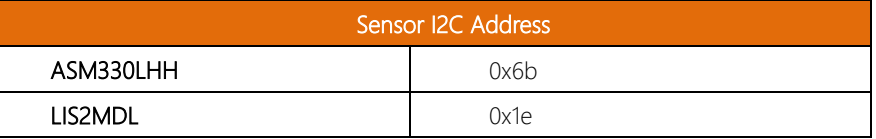

#### How to access IMU sensors

- 1. Sensor Registers : [asm330lhh\\_reg.h,](https://github.com/STMicroelectronics/asm330lhh-pid/blob/master/asm330lhh_reg.h) [lis2mdl\\_reg.h](https://github.com/STMicroelectronics/X-CUBE-MEMS1/blob/e93f2f5ea1f1d892bb17f26b7ac7c31c15f8c8b7/Drivers/BSP/Components/lis2mdl/lis2mdl_reg.h#L379)
- 2. Read the values of the registers through Implementing I2C device drivers in

#### [userspace.](https://www.kernel.org/doc/html/v5.10/i2c/dev-interface.html)

3. Example:

#include <stdio.h> #include <stdint.h> #include <errno.h> #include <err.h> #include <fcntl.h>

```
#include <sys/stat.h>
#include <sys/ioctl.h>
#include <linux/i2c.h>
#include <linux/i2c-dev.h>
#define ASM330LHH_I2C_ADDR 0x6bU
#define ASM330LHH_OUTX_L_A 0x28U /* linear acceleration
sensor X-axis output regiser */
#define ASM330LHH_OUTX_H_A 0x29U /* linear acceleration
sensor X-axis output regiser */
const char *path = "/dev/i2c-2";
uint8_t addr = ASM330LHH_I2C_ADDR;
int file;
static inline __s32 i2c_smbus_access(int file, char read_write, __u8 command,
                                         int size, union i2c_smbus_data *data)
{
         struct i2c_smbus_ioctl_data args;
         args.read_write = read_write;
          args.command = command;
         arcs. size = size; args.data = data;
          return ioctl(file,I2C_SMBUS,&args);
}
static inline __s32 i2c_smbus_read_byte_data(int file, __u8 reg_addr)
{
         union i2c_smbus_data data;
         if (i2c_smbus_access(file, I2C_SMBUS_READ, reg_addr,
I2C_SMBUS_BYTE_DATA, &data))
                  return -1;
          else
                  return 0x0FF & data.byte;
}
float get_in_anglacc_x_raw()
{
         uint8 t value I = 0x0, value h = 0x0;
         float x raw = 0;
```
}

{

}

```
 value_l = i2c_smbus_read_byte_data(file, ASM330LHH_OUTX_L_A);
         value h = i2c smbus read byte data(file, ASM330LHH_OUTX_H_A);
          x_raw = ((value_h << 8) | value_l) * 0.002392822;
           return x_raw;
int main(int argc, char **argv)
           int rc;
          float get_value = 0; file = open(path, O_RDWR);
          if (file < 0)
                    err(errno, "Tried to open '%s'", path);
           rc = ioctl(file, I2C_SLAVE_FORCE, addr);
          if (rc < 0)
                    err(errno, "Tried to set device address '0x%02x'", addr);
```

```
get_value = get_in_andlace_xraw(); printf("acceleration sensor X-axis output: %f\n", get_value);
```
return 0;

# 4.7 Nilecam25

Provides Full HD resolution in UYVY format at 30 FPS – with synced images and a latency of 1 millisecond.

Note: The frame sync for 60fps is currently not supported.

Run the following command to check for the presence of video node.

\$ ls /dev/video\*

The output message appears as shown below:

/dev/video0 /dev/video1 ...

The output message should list the number of video nodes similar to the number of cameras connected to the BOXER-AI board.

Tested Gstreamer commands:

Example: Streaming 2 MP at 30 fps (HW accelerated):

Run the following command to stream video in 2 MP resolution.

\$ gst-launch-1.0 v4l2src device=/dev/video<n> ! "video/x-raw, \ format=(string)UYVY, width=(int)1920, height=(int)1080" ! \ nvvidconv ! "video/x-raw(memory:NVMM), format=(string)I420, \ width=(int)1920, height=(int)1080" ! fpsdisplaysink text-overlay=0 \ video-sink=nv3dsink

Note: Replace  $\langle n \rangle$  with the number of video device node from which you need to stream.